## **Kodak EasyShare C613 zoom digital camera**

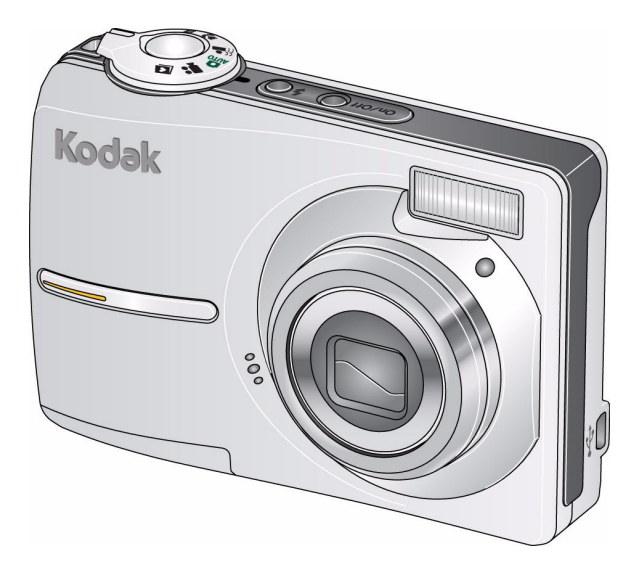

### **User's guide**

[www.kodak.com](http://www.kodak.com)

For interactive tutorials, [www.kodak.com/go/howto](http://www.kodak.com/go/howto) For help with your camera, [www.kodak.com/go/c613support](http://www.kodak.com/go/c613support)

## **Kodak**

Eastman Kodak Company Rochester, NY 14650 © Eastman Kodak Company, 2007 All screen images are simulated. Kodak, EasyShare, and Perfect Touch are trademarks of Eastman Kodak Company. P/N 4J6137\_en

### **Front view**

<span id="page-2-4"></span><span id="page-2-3"></span><span id="page-2-2"></span><span id="page-2-1"></span><span id="page-2-0"></span>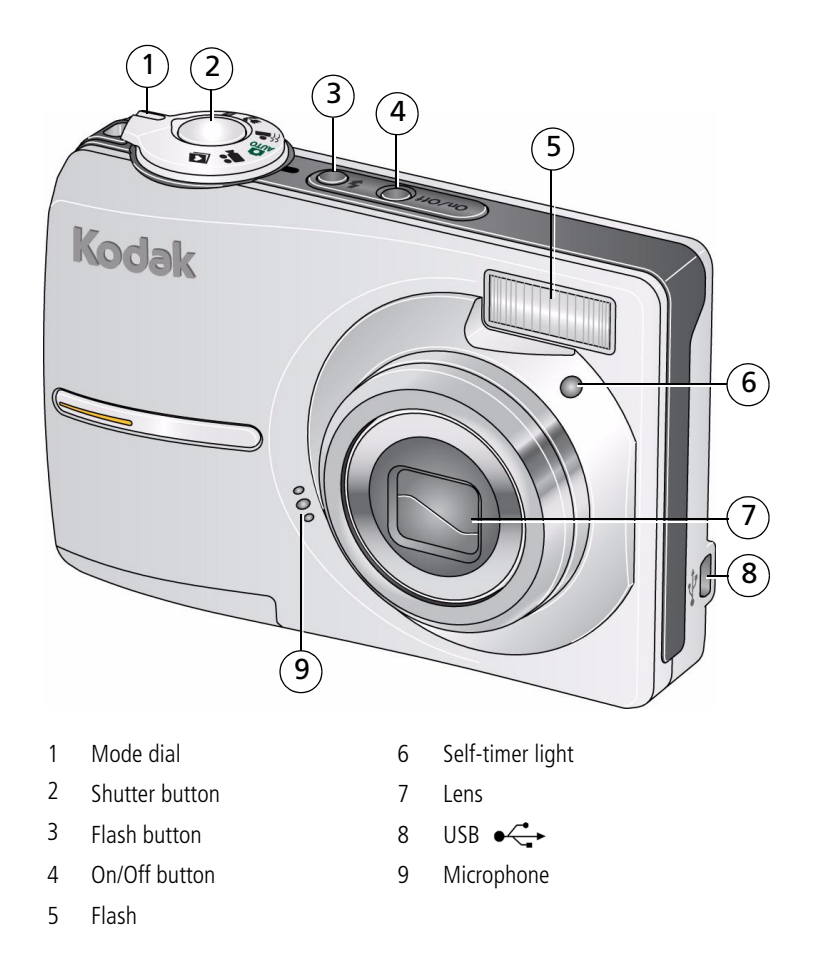

### **Back view**

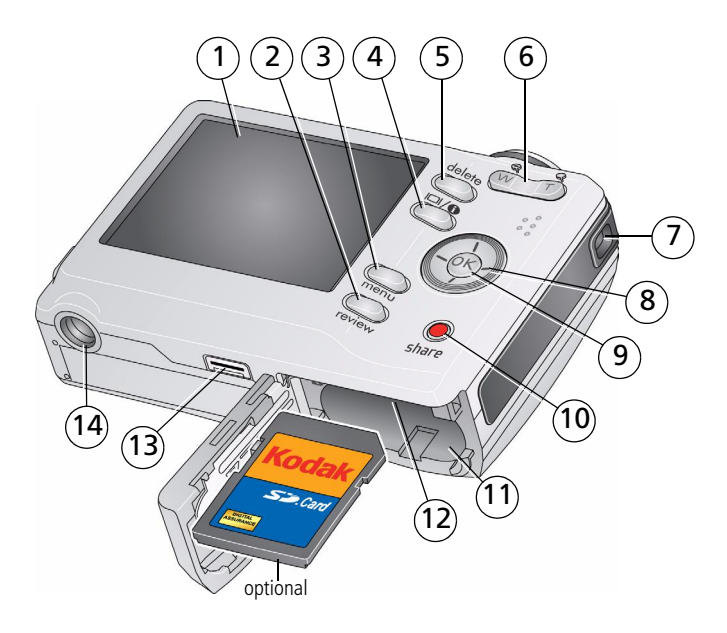

- <span id="page-3-9"></span><span id="page-3-5"></span>1 LCD 8
- 2 Review button 9 OK button
- <span id="page-3-3"></span>
- 4 LCD/Info button  $\Box$  11 Battery compartment
- <span id="page-3-1"></span>
- Zoom button (Telephoto/Wide) 13 Dock connector
- <span id="page-3-10"></span>

<span id="page-3-4"></span>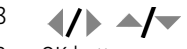

- <span id="page-3-11"></span><span id="page-3-8"></span><span id="page-3-7"></span><span id="page-3-6"></span><span id="page-3-2"></span><span id="page-3-0"></span>
- Menu button 10 Share button
	-
- Delete button 12 Slot for optional SD or MMC card
	-
- Strap post 14 Tripod socket

## **Table of contents**

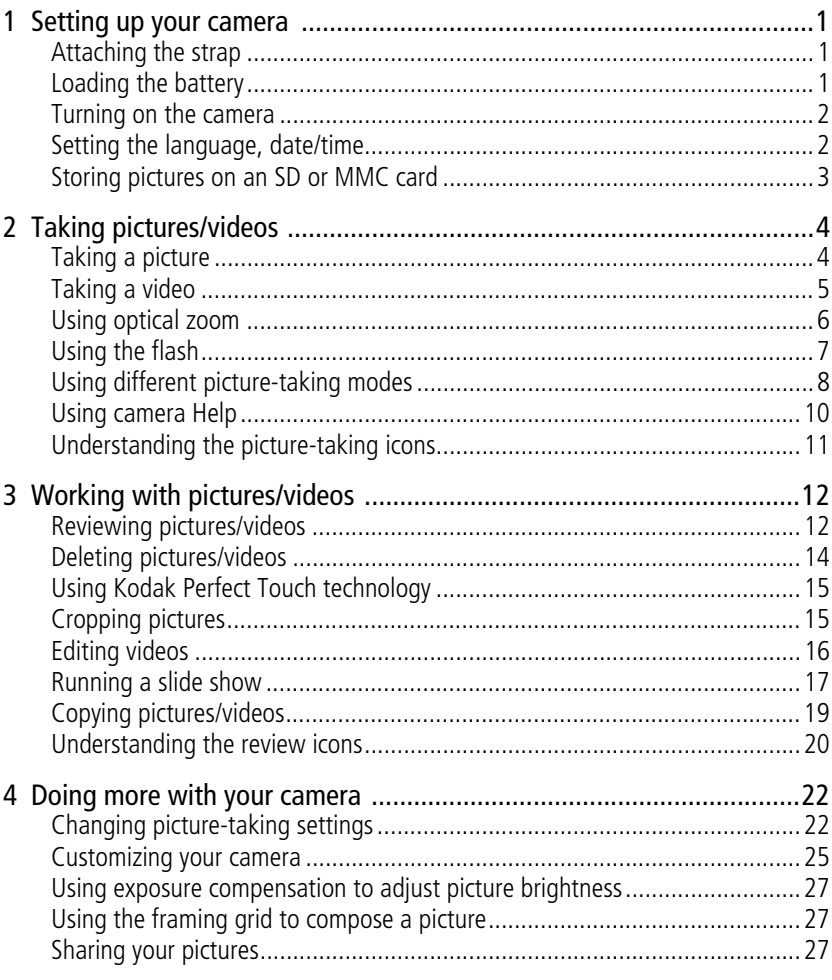

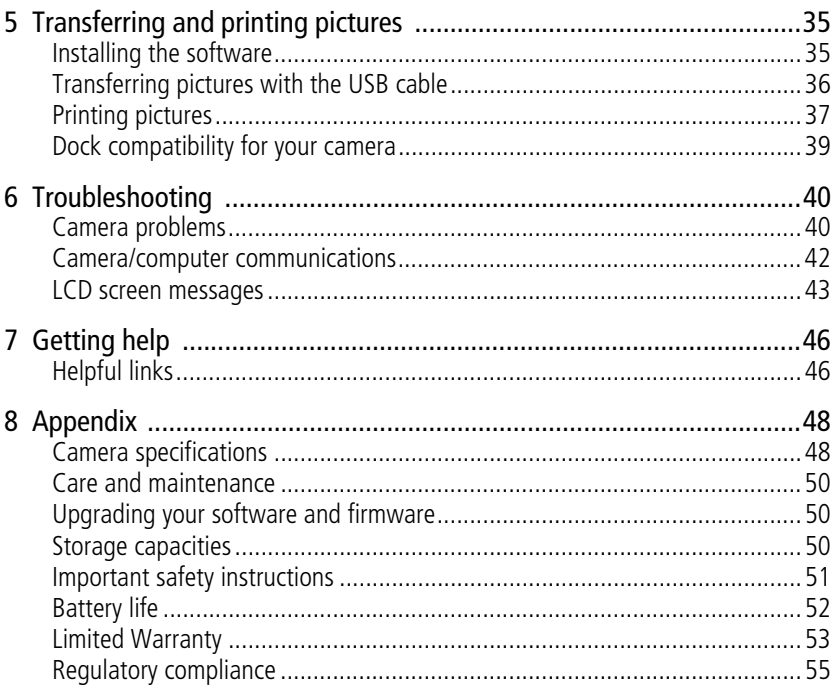

## <span id="page-6-4"></span><span id="page-6-0"></span>**1 Setting up your camera**

### <span id="page-6-1"></span>**Attaching the strap**

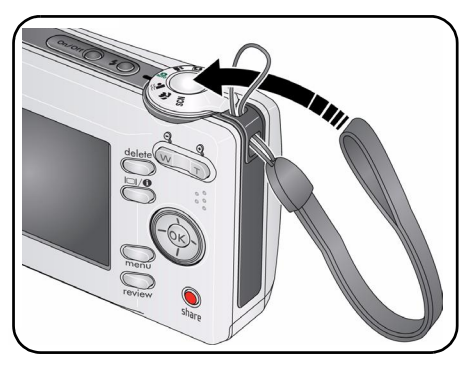

### <span id="page-6-2"></span>**Loading the battery**

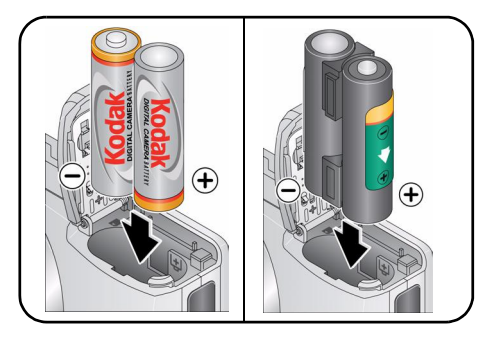

- <span id="page-6-3"></span>• Kodak oxy-alkaline digital camera batteries AA
- Kodak Ni-MH rechargeable digital camera batteries AA
- Kodak Ni-MH rechargeable digital camera battery KAA2HR

To replace batteries and extend battery life, see [page](#page-57-0) 52.

*www.kodak.com/go/support* 1

### <span id="page-7-3"></span><span id="page-7-0"></span>**Turning on the camera**

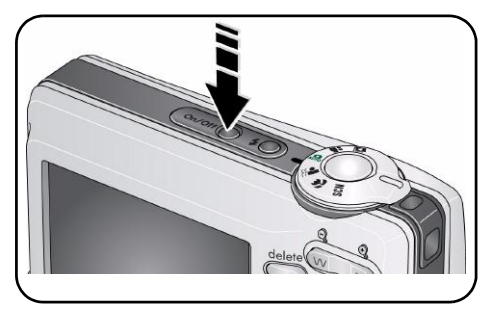

<span id="page-7-2"></span><span id="page-7-1"></span>**Setting the language, date/time**

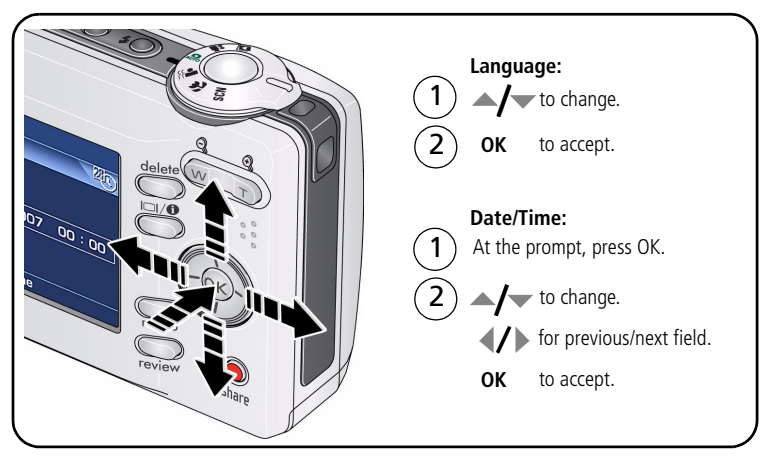

NOTE: To change the date/time and language in the future, use the Menu button (see page 31).

### <span id="page-8-1"></span><span id="page-8-0"></span>**Storing pictures on an SD or MMC card**

Your camera has internal memory. You can purchase an SD or MMC card to conveniently store more pictures and videos [\(www.kodak.com/go/c613accessories](http://www.kodak.com/go/c613accessories)). We recommend Kodak SD or MMC cards.

NOTE: When using the card for the first time, format the card in this camera before taking pictures (see [page](#page-31-0) 26). To choose a storage location for pictures and videos, [see page](#page-29-0) 24.

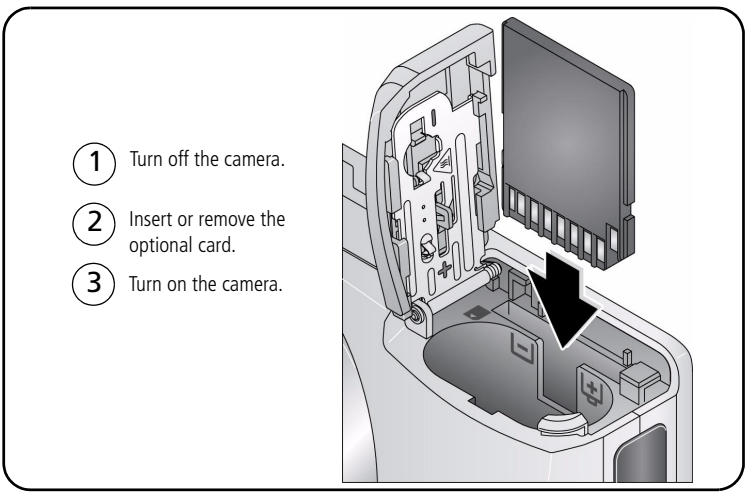

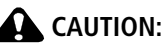

**A card can only be inserted one way; forcing it may cause damage. If you insert or remove a card while the camera is accessing it, the card, pictures, or camera may be damaged.** 

See [page](#page-55-2) 50 for storage capacities.

## <span id="page-9-0"></span>**2 Taking pictures/videos**

### <span id="page-9-1"></span>**Taking a picture**

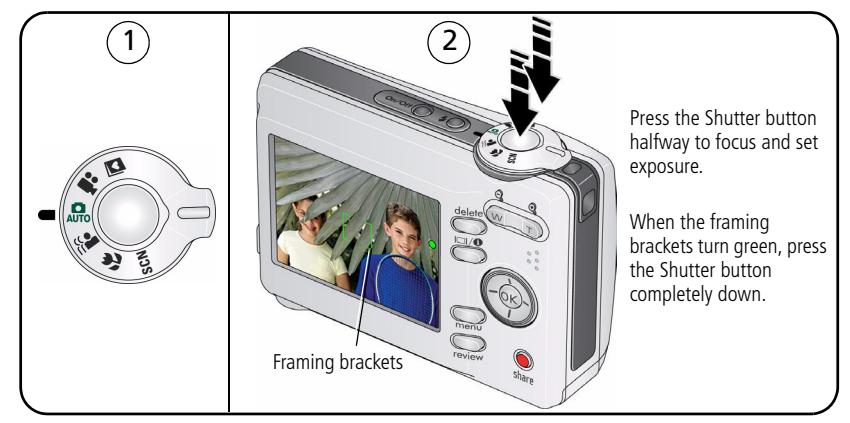

### <span id="page-9-2"></span>**Reviewing the picture just taken**

After you take a picture or video, the LCD displays a quickview for approximately 10 seconds. (To exit the quickview sooner, press the Shutter button halfway.)

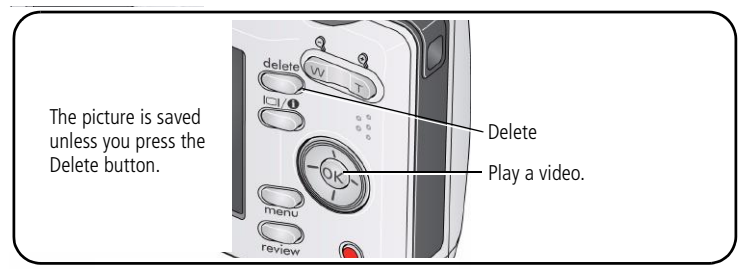

To review pictures/videos anytime, see [page](#page-17-1) 12.

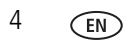

#### <span id="page-10-1"></span>**Using the framing marks to take pictures**

Framing marks indicate the camera focus area. The camera attempts to focus on foreground subjects, even if the subjects are not centered in the scene.

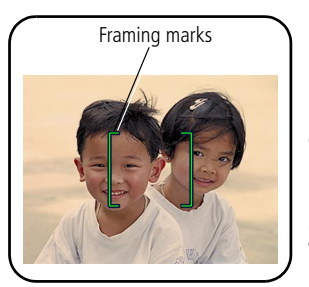

- <span id="page-10-3"></span>**1** Press the Shutter button **halfway**. *When the framing marks turn green, focus is accomplished.*
- **2** If the camera is not focusing on the desired subject (or if the framing marks disappear), release the Shutter button and recompose the scene.
- **3** Press the Shutter button **completely down** to take the picture.
- NOTE: Framing marks do not appear in all modes. When you use AF Zone and set Center Zone, the framing marks are fixed at Center Wide.

### <span id="page-10-2"></span><span id="page-10-0"></span>**Taking a video**

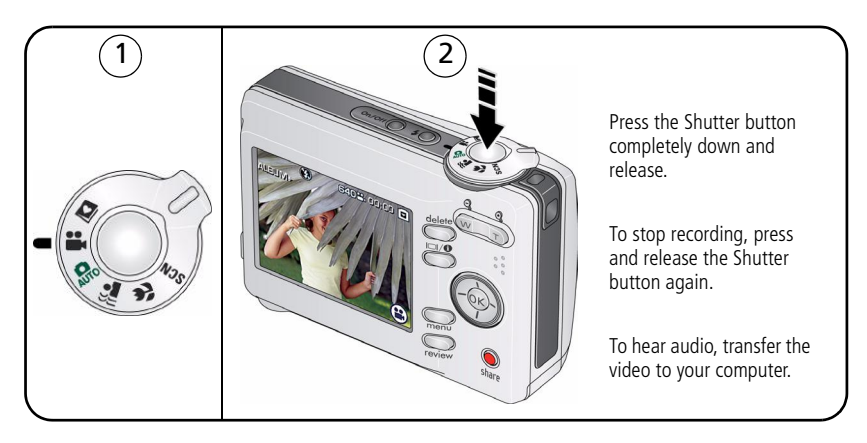

### <span id="page-11-0"></span>**Using optical zoom**

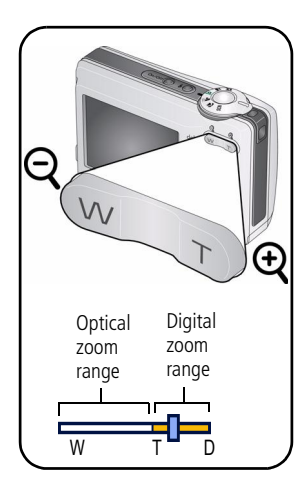

- <span id="page-11-1"></span>**1** Use the LCD to frame your subject.
- **2** Press Telephoto (T) to zoom in. Press Wide Angle (W) to zoom out.

*The zoom indicator shows zoom status.*

**3** Take the picture or video.

NOTE: For focus distances, see [page](#page-53-1) 48.

- Always use the auto focus framing marks, [page](#page-10-1) 5.
- $\blacksquare$  If you are using no zoom (1X, wide angle), you can be as close as 24 in. (60 cm) to your subject.
- <span id="page-11-2"></span>As you zoom, you need to move further from your subject.

#### **Using the digital zoom**

Use digital zoom in any Still mode or during video recording to get up to 5X magnification beyond optical zoom.

- **1** Press Telephoto (T) to the maximum optical zoom limit. Release the button, then press it again.
- **2** Take the picture.
- NOTE: You may notice decreased image quality when using digital zoom. The slider on the zoom indicator turns red when the picture quality reaches the limit for an acceptable 4 x 6-in. (10 x 15 cm) print.

### <span id="page-12-0"></span>**Using the flash**

Use the flash when you take pictures at night, indoors, or outdoors in heavy shadows.

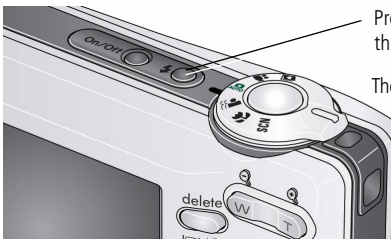

<span id="page-12-1"></span>Press the  $\boldsymbol{z}$  button repeatedly to scroll through flash modes (see Flash modes below).

The current flash mode appears in the LCD screen.

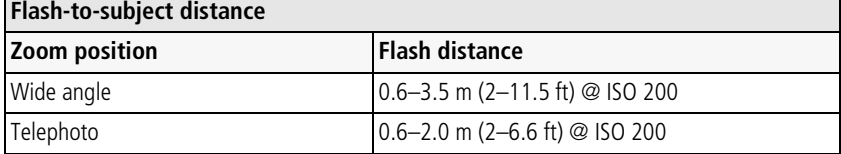

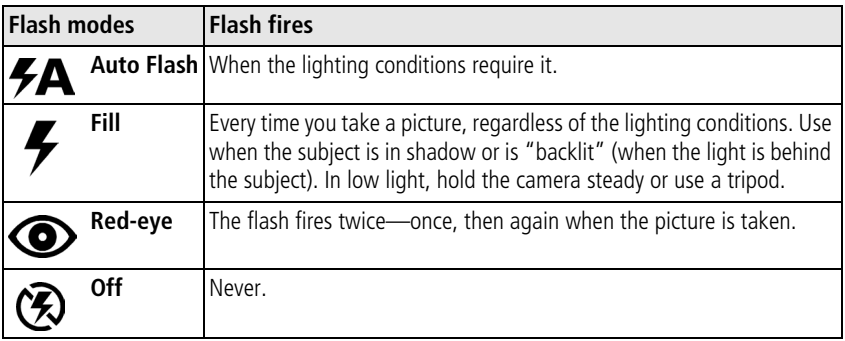

### <span id="page-13-3"></span><span id="page-13-0"></span>**Using different picture-taking modes**

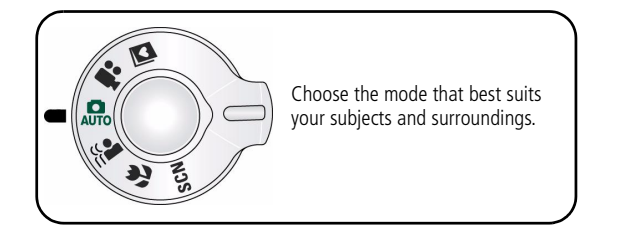

<span id="page-13-4"></span><span id="page-13-2"></span><span id="page-13-1"></span>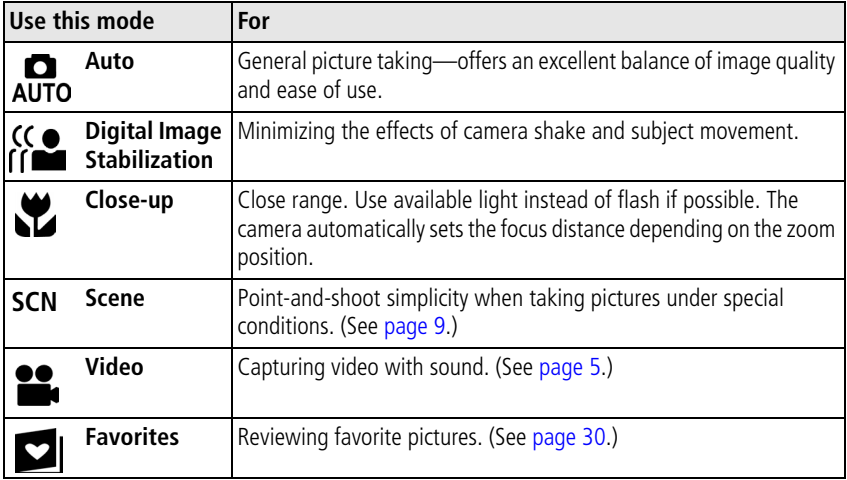

#### <span id="page-14-14"></span><span id="page-14-0"></span>**Scene modes**

Choose a Scene mode—for great pictures in practically any situation!

- **1** Turn the Mode dial to Scene **SCN**.
- **2** Press  $\langle \rangle \rightarrow \rangle$  to display Scene mode descriptions.

 *If the mode description turns off before you finish reading it, press OK.*

**3** Press OK to choose a Scene mode.

<span id="page-14-13"></span><span id="page-14-12"></span><span id="page-14-11"></span><span id="page-14-10"></span><span id="page-14-9"></span><span id="page-14-8"></span><span id="page-14-7"></span><span id="page-14-6"></span><span id="page-14-5"></span><span id="page-14-4"></span><span id="page-14-2"></span><span id="page-14-1"></span>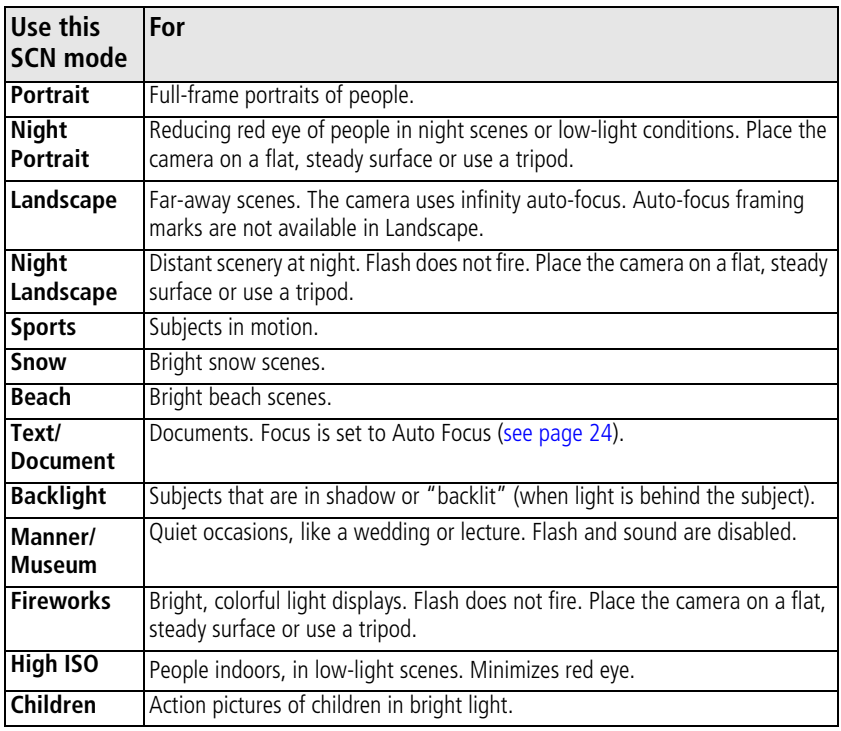

<span id="page-14-3"></span>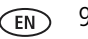

<span id="page-15-1"></span>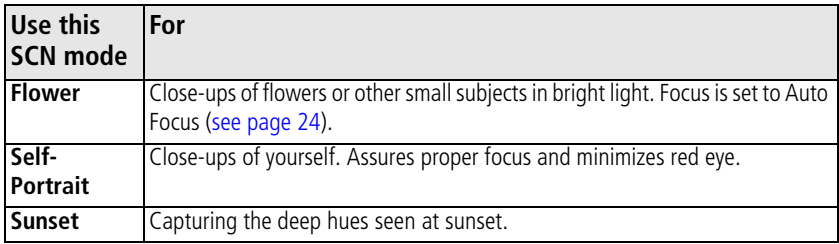

### <span id="page-15-3"></span><span id="page-15-2"></span><span id="page-15-0"></span>**Using camera Help**

To better understand each menu option, use camera Help. Highlight a menu choice, then press the  $\Box$   $\Box$  button.

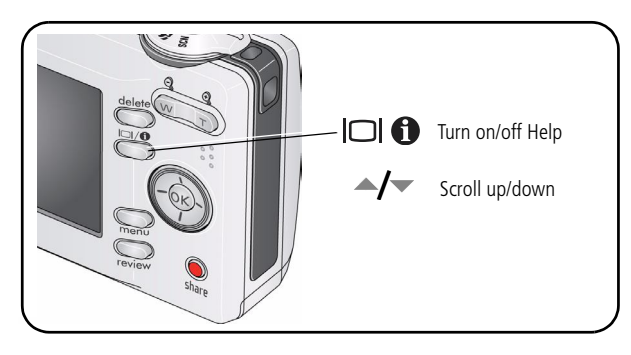

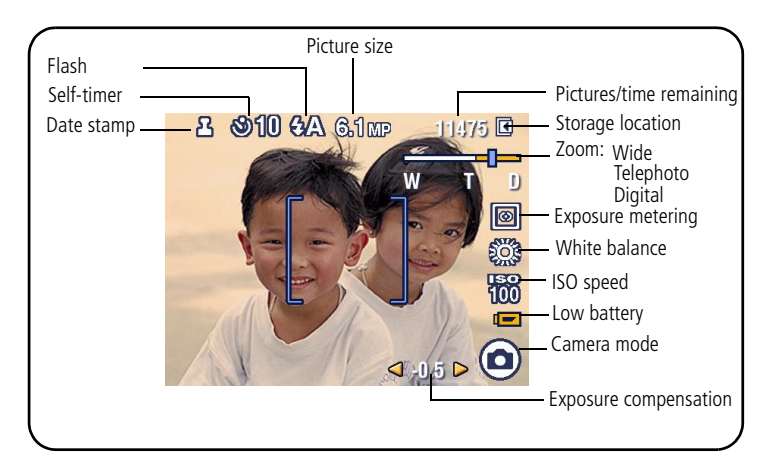

### <span id="page-16-0"></span>**Understanding the picture-taking icons**

In capture mode—shutter pressed halfway

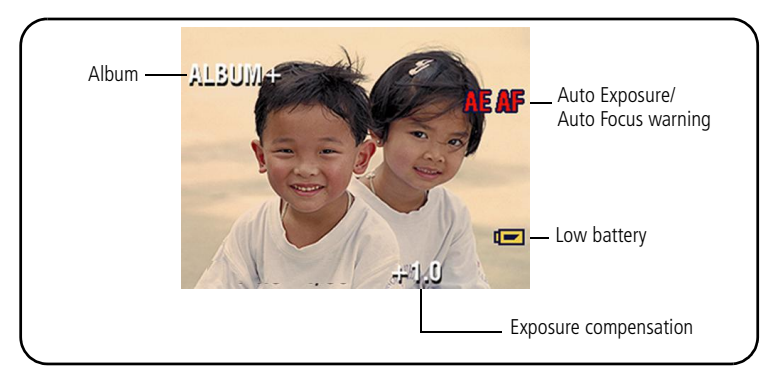

## <span id="page-17-0"></span>**3 Working with pictures/videos**

### <span id="page-17-1"></span>**Reviewing pictures/videos**

<span id="page-17-2"></span>Press the Review button to view and work with your pictures/videos. Press Review again to exit.

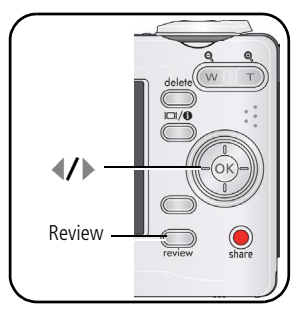

- <span id="page-17-3"></span>**1** Press the Review button.
- **2** Press  $\left\{\right\}$  to view previous/next picture/video.

To save battery power, use an optional Kodak EasyShare dock or Kodak 3-volt AC adapter. (Visit [www.kodak.com/go/c613accessories\)](http://www.kodak.com/go/c613accessories).

NOTE: Pictures taken at a 3:2 picture size have a black bar at the top and bottom. Pictures taken at 16:9 picture size have a black bar at the sides. A video's duration is displayed at the top of the LCD.

#### **Magnifying pictures**

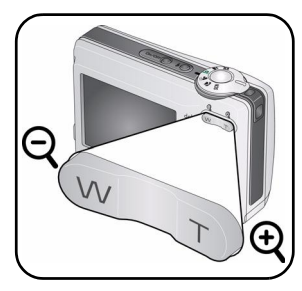

- **1** Press the Review button.
- **2** Press W/T to magnify 2X–8X.
- **3** Press  $\blacktriangle$   $\blacktriangleright$   $\blacktriangleleft$   $\blacktriangleright$  to view other parts of the picture.
- **4** Press OK to return to 1X.
- NOTE: If you press  $\longrightarrow$  while at 1X, the view changes from single-picture to multi-up thumbnails. (See [page](#page-18-0) 13.)

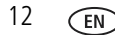

#### **Playing a video**

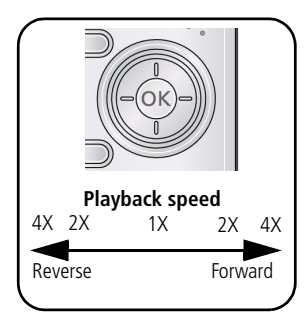

- **1** Press the Review button.
- **2** Press  $\left\{\right\}$  to find previous/next video.
	- Press  $\bullet$  to play/pause.
	- Press during playback to play at  $2X$ ,  $4X$ .
	- Press to reverse at 2X, 4X.

NOTE: To hear audio, transfer the video to your computer.

#### <span id="page-18-1"></span><span id="page-18-0"></span>**Viewing thumbnails (multi-up)**

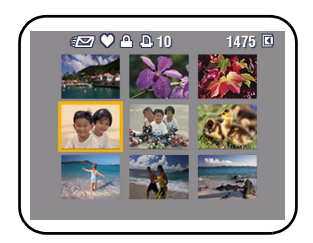

- **1** Press the Review button.
- **2** Press  $\bullet$  to change from single-picture view to multi-up thumbnails.
- **3** Press OK to return to single-picture view.

#### **Viewing picture/video information**

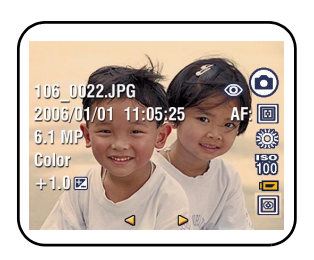

- <span id="page-18-2"></span>**1** Press the Review button.
- **2** Repeatedly press the LCD/Info  $\Box$  **A** button to turn on/off status icons and picture/video info.

### <span id="page-19-3"></span><span id="page-19-1"></span><span id="page-19-0"></span>**Deleting pictures/videos**

- **1** Press the Review button.
- **2** Press **for previous/next picture/video.**
- **3** Press the Delete button.
- <span id="page-19-4"></span>**4** Follow the screen prompts.

#### <span id="page-19-2"></span>**Protecting pictures/videos from deletion**

- **1** Press the Review button.
- **2** Press  $\blacktriangleleft$  **for previous/next picture/video.**
- **3** Press the Menu button.
- **4** Press  $\blacktriangle$  **to highlight Protect, then press OK.**

*The picture/video is protected and cannot be deleted. The Protect icon*  $\bigcap$  *appears with the protected picture/video.*

■ Press the Menu button to exit the menu.

### **CAUTION:**

**Formatting internal memory or an SD or MMC card deletes all (including protected) pictures/videos. (Formatting internal memory also deletes email addresses, album names, and favorites. To restore them, see EasyShare software Help.)**

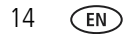

### <span id="page-20-3"></span><span id="page-20-0"></span>**Using Kodak Perfect Touch technology**

Kodak Perfect Touch technology helps ensure better, brighter pictures.

- **1** Press the Review button, then  $\langle \rangle$  for previous/next picture.
- **2** Press the Menu button. Press **Algebra** to highlight Edit Picture, then press OK.
- **3** Press  $\blacktriangle$  **fo** highlight Perfect Touch tech., then press OK. The enhancement is previewed in a split screen. Press  $\langle \rangle$  to view other parts of the *picture.*
- **4** Press OK. Follow the screen prompts to replace the original picture or to save the enhanced picture as a new one.

NOTE: You cannot enhance previously enhanced pictures.

Press the Menu button to exit the menu.

### <span id="page-20-1"></span>**Cropping pictures**

You can crop a picture so that only the desired portion of the picture remains.

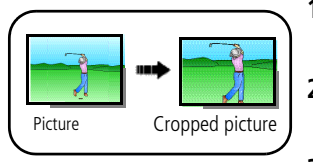

- <span id="page-20-2"></span>**1** Press the Review button, then  $\mathbf{I}$  to find a picture.
- **2** Press the Menu button. Press  $\rightarrow$  to highlight Edit Picture, then press OK.
- **3** Press  $\triangle$  **to** highlight Crop, then press OK.
- **4** Press Telephoto (T) to zoom in, or  $\langle \rangle$   $\rightarrow \rangle$  to move the crop box. Press OK.
- **5** Follow the screen prompts.

*The picture is cropped. The original is saved. (Cropped pictures cannot be cropped again.)*

■ Press the Menu button to exit the menu.

### <span id="page-21-0"></span>**Editing videos**

#### **Making a picture from a video**

You can choose a single frame from a video, then make a picture suitable for printing.

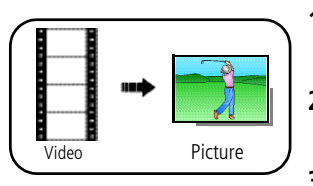

- <span id="page-21-1"></span>**1** Press the Review button, then  $\mathcal{I}$  to find a video.
- **2** Press the Menu button. Press  $\rightarrow$  to highlight Edit Video, then press OK.
- **3** Press  $\blacktriangle$  to highlight Make Picture, then press OK.
- **4** Press OK to select a video frame.
- **5** Follow the screen prompts to save the picture. *A picture is created. (The original video is saved.)*
	- Press the Menu button to exit the menu.

#### **Trimming a video**

You can delete an unwanted portion from the beginning or end of a video.

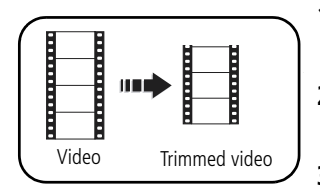

- **1** Press the Review button, then  $\langle \rangle$  to find a video.
- **2** Press the Menu button. Press  $\rightarrow$  **to** highlight Edit Video, then press OK.
- **3** Press  $\triangle$  to highlight Trim, then press OK.
- **4** Follow the screen prompts. (Use fast-forward and fast-reverse, if needed.)

*The video is trimmed. (You can save it as a new video or replace the original.)*

■ Press the Menu button to exit the menu.

#### **Making a video action print**

From a video, you can make a 4-, 9-, or 16-up picture, suitable for a 4 x 6-inch (10 x 15 cm) print.

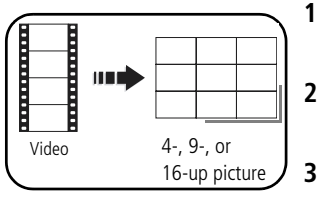

- <span id="page-22-2"></span>**1** Press the Review button, then  $\langle \rangle$  to find a video.
- **2** Press the Menu button. Press  $\rightarrow$  **to** highlight Edit Video, then press OK.
- <span id="page-22-1"></span>**3** Press  $\blacktriangle$  to highlight Video Action Print, then press OK.
- **4** Choose an option, then press OK.

**Auto options:** The camera includes the first and last frames, then 2, 7, or 14 equally spaced frames.

**Manual options:** You choose the first and last frames; the camera chooses 2, 7, or 14 equally spaced frames.

■ Press the Menu button to exit the menu.

### <span id="page-22-0"></span>**Running a slide show**

Use Slide Show to display your pictures/videos on the LCD.

#### **Starting the slide show**

- **1** Press the Review button, then the Menu button.
- **2** Press  $\blacktriangle$  to highlight Slide Show, then press OK.
- **3** Press  $\blacktriangle$  to highlight Begin Show, then press OK. *Each picture/video is displayed once.*

To interrupt the Slide Show, press OK.

#### **Changing the slide show display interval**

The default interval setting displays each picture for 5 seconds. You can set the display interval from 3–60 seconds.

- **1** On the Slide Show menu, press to highlight Interval, then press OK.
- **2** Select a display interval.

To scroll through the seconds quickly, press and hold  $\blacktriangle$ /

**3** Press OK.

<span id="page-23-0"></span>*The interval setting remains until you change it.*

#### **Running a continuous slide show loop**

When you turn on Loop, the slide show is continuously repeated.

- **1** On the Slide Show menu, press  $\rightarrow \rightarrow \infty$  to highlight Loop, then press OK.
- **2** Press  $\blacktriangle$  to highlight On, then press OK.
- **3** Press  $\blacktriangle$  to highlight Begin Show, then press OK.

*The slide show repeats until you press OK or until battery power is exhausted. The loop feature remains until you change it.*

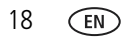

### <span id="page-24-1"></span><span id="page-24-0"></span>**Copying pictures/videos**

You can copy pictures/videos from a card to internal memory or from internal memory to a card.

#### **Before you copy, make sure that:**

- A card is inserted in the camera.
- The camera's image storage location is set to the location **from** which you are copying ([see page](#page-29-0) 24).

#### **Copy pictures/videos:**

- **1** Press the Review button, then the Menu button.
- **2** Press  $\blacktriangle$  to highlight Copy, then press OK.
- **3** Press  $\blacktriangle$  to highlight an option.
- **4** Press OK.
- NOTE: Pictures/videos are copied, not moved. To remove pictures/videos from the original location after copying, delete them (see [page](#page-19-1) 14).

Tags that you applied for print, email, and favorites are not copied. Protection settings are not copied. To apply protection to a picture/video, see [page](#page-19-2) 14.

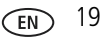

### <span id="page-25-1"></span><span id="page-25-0"></span>**Understanding the review icons**

#### Pictures

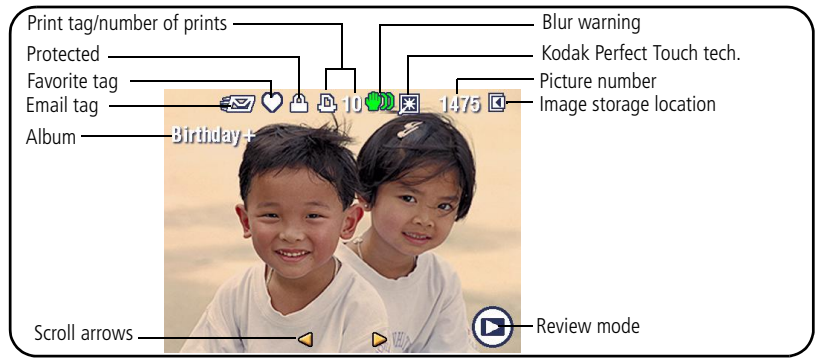

#### Videos

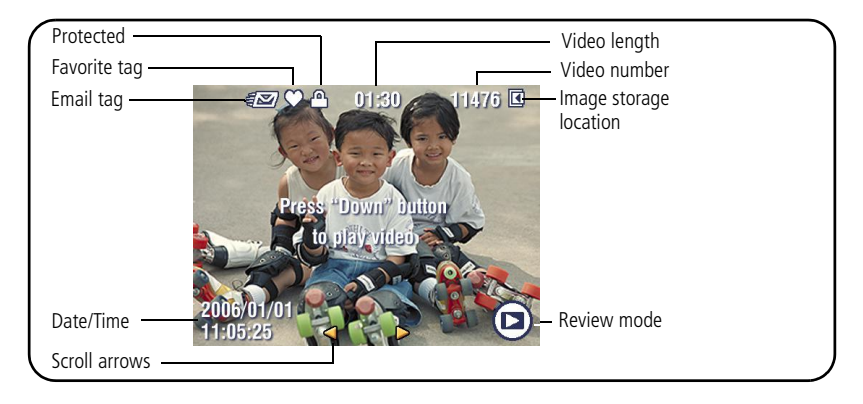

20 *www.kodak.com/go/support*

#### <span id="page-26-0"></span>**Understanding blur warning icons**

<span id="page-26-1"></span>A picture blur warning icon  $\lim_{m \to \infty}$  is displayed during quickview and review.

**Green—**Picture is sharp enough for an acceptable 4 x 6-inch (10 x 15 cm) print.

**Yellow—**Picture may be sharp enough for an acceptable 4 x 6-inch (10 x 15 cm) print or sharpness is not determined.

**Red—**Picture is not sharp enough for an acceptable 4 x 6-inch (10 x 15 cm) print. **White—**Printability is still being determined.

## <span id="page-27-3"></span><span id="page-27-2"></span><span id="page-27-0"></span>**4 Doing more with your camera**

### <span id="page-27-1"></span>**Changing picture-taking settings**

You can change settings to get the best results from your camera.

- **1** Press the Menu button.
- **2** Press  $\blacktriangle$  to highlight a setting, then press OK.
- **3** Choose an option, then press OK.
	- Press the Menu button to exit the menu
- NOTE: To better understand each menu option, use camera Help. Highlight a menu choice, then press the ICI **f** button.

Some settings remain until you change them; others, until you change modes or turn off the camera. Some modes offer limited settings.

<span id="page-27-4"></span>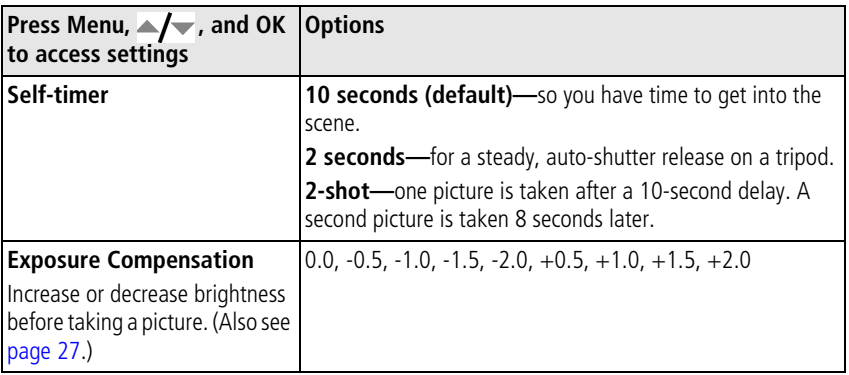

<span id="page-28-2"></span><span id="page-28-1"></span><span id="page-28-0"></span>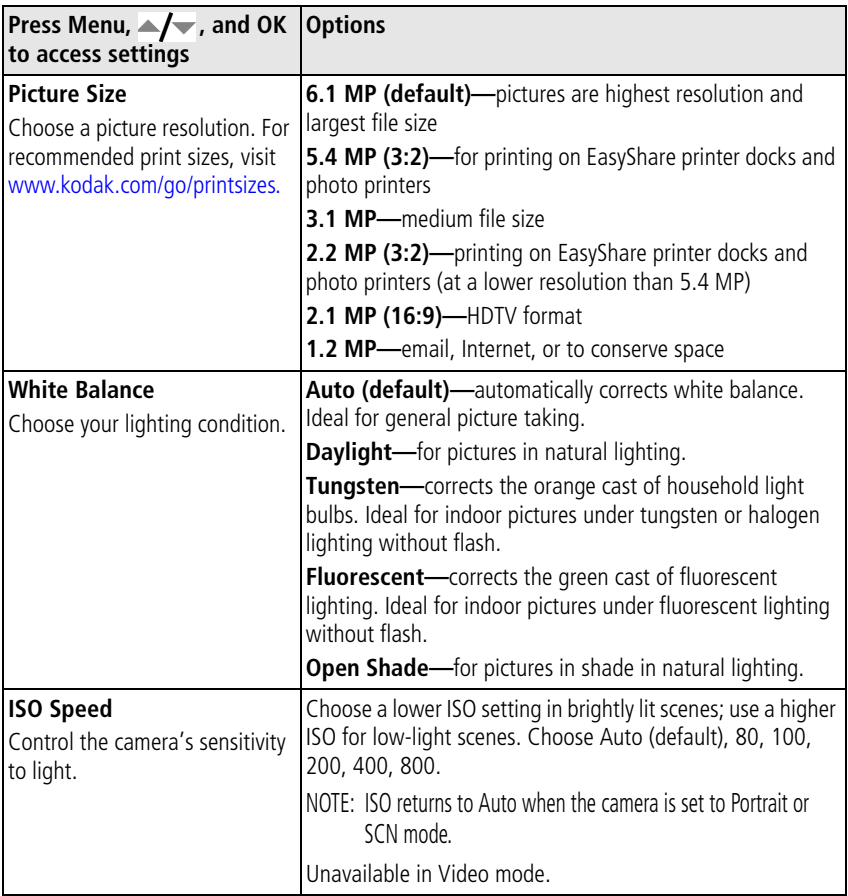

<span id="page-29-5"></span><span id="page-29-4"></span><span id="page-29-3"></span><span id="page-29-2"></span><span id="page-29-1"></span><span id="page-29-0"></span>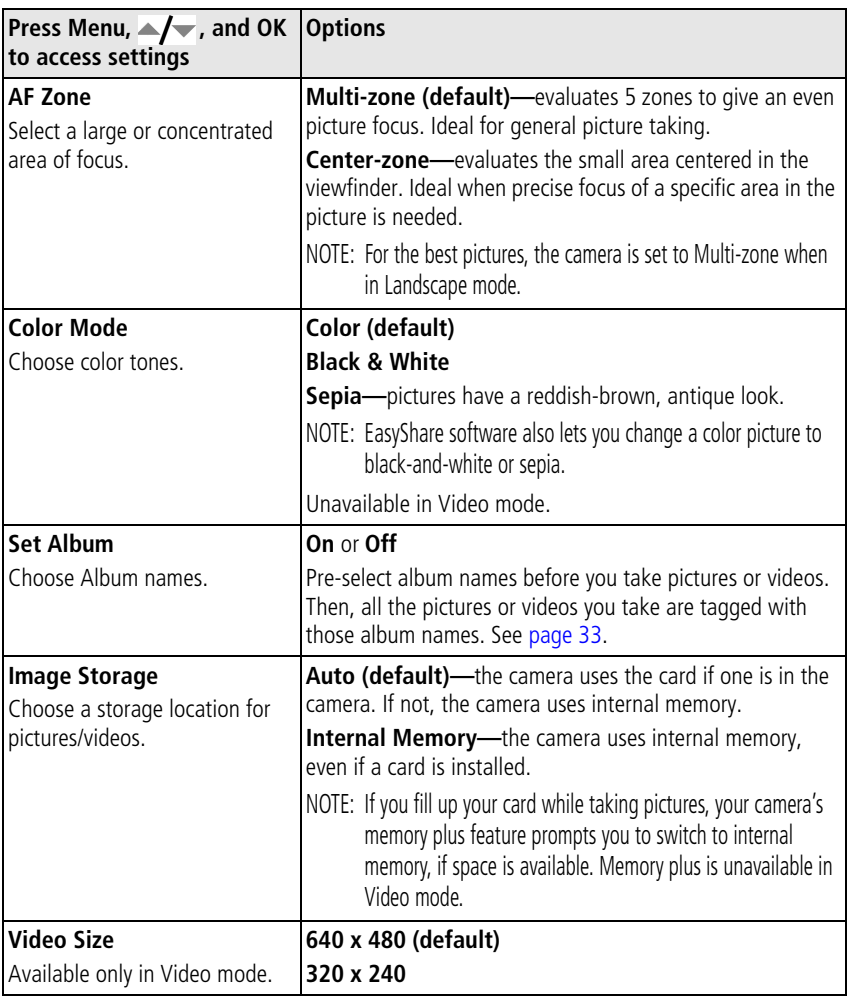

<span id="page-30-5"></span>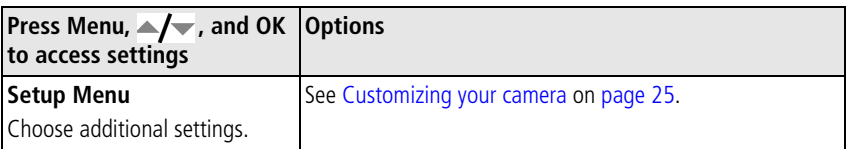

### <span id="page-30-3"></span><span id="page-30-1"></span><span id="page-30-0"></span>**Customizing your camera**

Use Setup to customize your camera settings.

- **1** In any mode, press the Menu button.
- **2** Press  $\blacktriangle$  to highlight Setup, then press OK.
- **3** Press  $\blacktriangle$  **/** $\blacktriangleright$  to highlight a setting, then press OK.
- **4** Choose an option, then press OK.
- **5** Press the Menu button to exit.
- NOTE: Press the LCD/Info button  $\Box$  **O** for information about camera settings and options. These settings remain until you change them.

<span id="page-30-6"></span><span id="page-30-4"></span><span id="page-30-2"></span>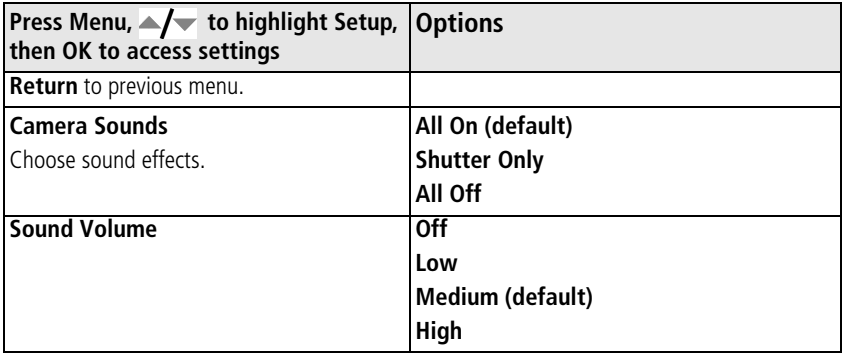

<span id="page-31-5"></span><span id="page-31-4"></span><span id="page-31-3"></span><span id="page-31-2"></span><span id="page-31-1"></span><span id="page-31-0"></span>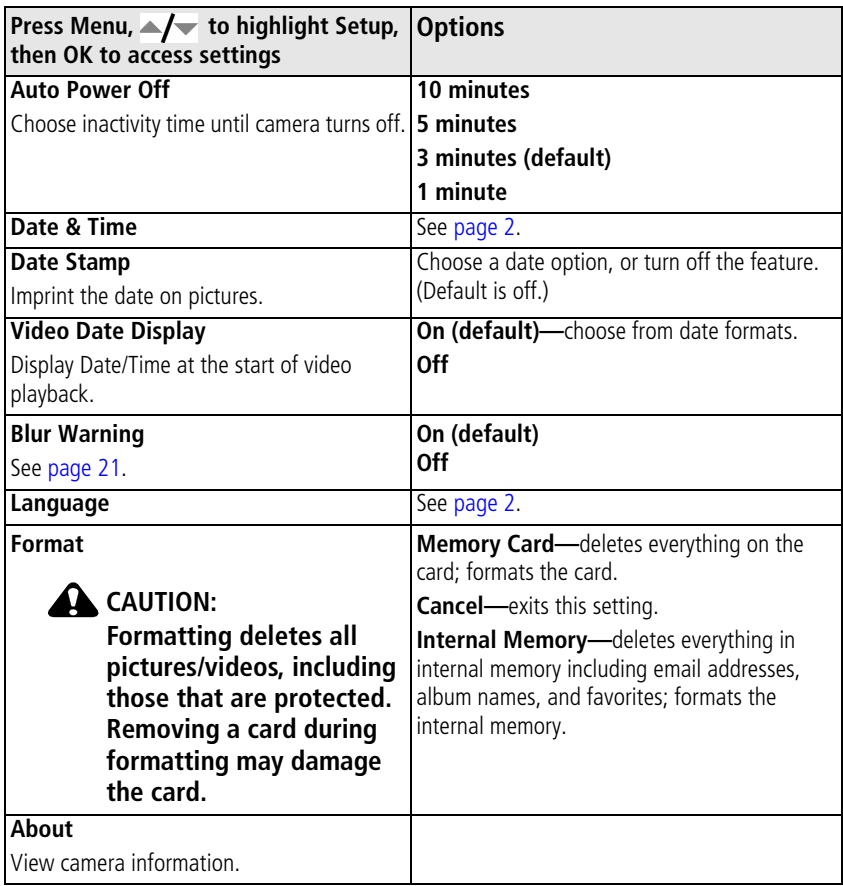

### <span id="page-32-4"></span><span id="page-32-3"></span><span id="page-32-0"></span>**Using exposure compensation to adjust picture brightness**

Before you take a picture, you can adjust exposure compensation to make pictures darker or lighter.

- Press to decrease exposure compensation.
- Press to increase exposure compensation.

<span id="page-32-1"></span>*The exposure compensation level is shown on the LCD; the LCD gets brighter or dimmer.*

### **Using the framing grid to compose a picture**

The framing grid divides the LCD into thirds—vertically and horizontally. This is helpful if, for example, you want to balance a picture between water, earth, and sky.

<span id="page-32-5"></span>To turn on the framing grid in Auto/SCN modes,

<span id="page-32-6"></span>press the Info/Display  $\bigcap$   $\bigcap$  button until the grid appears.

### <span id="page-32-2"></span>**Sharing your pictures**

Press the Share button to tag your pictures and videos. When they are transferred to your computer, you can share them. Use the Share button:

- Any time. (The most recent picture/video taken is then displayed.)
- Just after you take a picture/video, during quickview.
- After pressing the Review button.

### **Tagging pictures for printing**

- **1** Press the Share button. Press  $\blacktriangleright$  to locate a picture.
- **2** Press  $\blacktriangle$  **f** to highlight Print, then press OK.\*
- **3** Press  $\blacktriangle$   $\blacktriangleright$  to select the number of copies (0-99). Zero removes the tag for that picture.

**Optional:** You can apply a print quantity to other pictures. Press (/) to locate a picture. Press  $\blacktriangle$  to change the print quantity. Repeat until the desired print quantity is applied to pictures.

**4** Press OK.

The Print icon  $\Box$  appears in the status area.

**5** Press the Share button to exit the menu.

\* To tag all pictures in the storage location, highlight Print All, press OK, then indicate the number of copies. Print All is not available in quickview. To remove print tagging for all pictures in the storage location, highlight Cancel Prints, then press OK. Cancel Prints is not available in quickview.

#### <span id="page-33-0"></span>**Printing tagged pictures**

When you transfer the tagged pictures to your computer, the Kodak EasyShare software print screen opens. For details, click the Help button in EasyShare software.

For more information on printing from your computer, printer dock, PictBridge enabled printer, or card, see [page](#page-40-0) 35.

NOTE: For the best 4 x 6 in. (10 x 15 cm) prints, set the camera to the 5.4 MP (3:2) picture size setting (see [page](#page-28-0) 23.)

#### <span id="page-34-0"></span>**Tagging pictures and videos for emailing**

#### **First—on your computer**

Use Kodak EasyShare software to create an email address book on your computer. Then copy up to 32 email addresses to the camera's internal memory. For details, click the Help button in EasyShare software.

#### **Second—tag pictures/videos on your camera**

- **1** Press the Share button. Press  $\mathbf{I}$  to locate a picture/video.
- **2** Press  $\blacktriangle$  **f** to highlight Email, then press OK.

*The Email icon appears in the status area.*

- **3** Press  $\blacktriangle$  to highlight an email address, then press OK.
- **4** To tag other pictures/videos with the same address, press  $\blacktriangleleft$  to scroll through them. When the picture you want is displayed, press OK.
- **5** To send the pictures/videos to more than one address, repeat step 3 for each address.

*Selected addresses are checked.*

- **6** To remove a selection, highlight a checked address and press OK. To remove all email selections, highlight Clear All.
- **7** Press  $\rightarrow$  to highlight Exit, then press OK.
- **8** Press the Share button to exit the menu.

#### **Third—transfer and email**

When you transfer the tagged pictures/videos to your computer, the Email screen opens and lets you send them to the addresses you specified. For details, click the Help button in Kodak EasyShare software.

#### <span id="page-35-1"></span><span id="page-35-0"></span>**Tagging pictures as favorites**

You can preserve your favorite pictures in the Favorites section of your camera's internal memory, then share them with friends and family.

NOTE: When you transfer pictures from your camera to your computer, all pictures (including favorites) are stored on your computer at full size. Favorite pictures - smaller copies of your originals - are loaded back to your camera, so you can share and enjoy more.

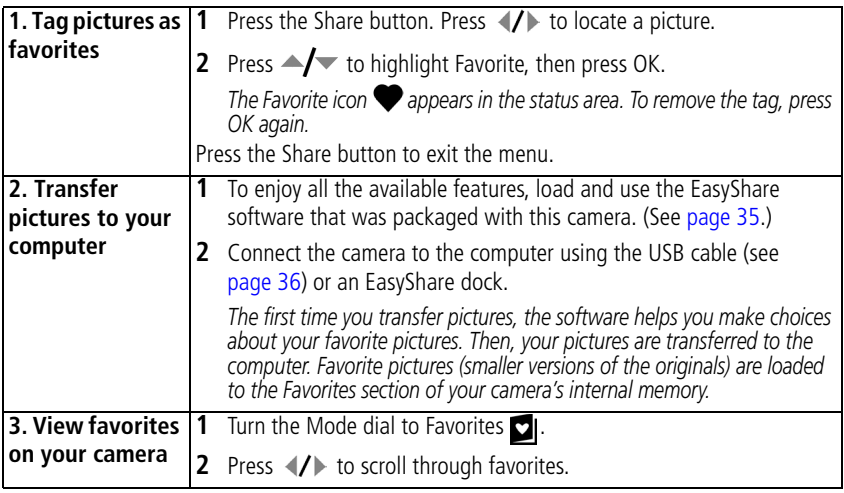

NOTE: The camera holds a limited number of favorites. Use Camera Favorites in the EasyShare software to customize the size of your camera Favorites section. Videos tagged as favorites remain in the Favorites folder in EasyShare software. For details, click the Help button in EasyShare software.

#### <span id="page-36-2"></span>**Optional settings**

In Favorites mode, press the Menu button to access optional settings.

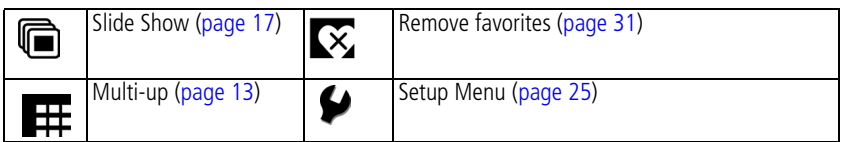

NOTE: Pictures taken at a 3:2 picture size have a black bar at the top and bottom. Pictures taken at 16:9 picture size have a black bar at the sides. A video's duration is displayed at the top of the LCD.

#### <span id="page-36-1"></span><span id="page-36-0"></span>**Removing favorites from your camera**

- **1** Turn the Mode dial to Favorites **.**.
- **2** Press the Menu button.
- **3** Highlight Remove Favorites, then press OK.

*All pictures stored in the Favorites section of internal memory are removed. Favorites are restored the next time you transfer pictures to the computer.*

**4** Press the Menu button to exit the menu.

#### **Preventing camera favorites from synchronizing with the software**

If you don't want to use the favorites feature:

- **1** Open EasyShare software.
- **2** From the Tools menu, select Cameras/Viewers > Sync and Transfer Manager.
- **3** Click to highlight your camera, then click Camera Favorites Album Properties. NOTE: If your camera model is not visible, use the USB cable to connect your camera to the computer.
- **4** Drag the Internal Memory slider to 0%, then click OK.
- **5** Close the Sync and Transfer Manager window.

*Camera favorites will no longer synchronize with EasyShare software. To turn on the sync feature, select Yes, synchronize with my software. To delete favorites from your camera, press the Delete button while in Favorites mode.*

#### **Printing and emailing favorites**

- **1** Turn the Mode dial to Favorites **o**. Press (**/** to locate a picture.
- **2** Press the Share button.
- **3** Highlight Print or Email, then press OK.
- NOTE: Favorites that were taken on this camera (not imported from another source) are good for prints up to 4 x 6 in. (10 x 15 cm).

#### **Tagging pictures/videos for albums**

Use the Album feature in Review mode to tag the pictures/videos in your camera with album names.

#### **First—on your computer**

Use EasyShare software to create albums on your computer, then copy up to 32 album names to the camera's internal memory. See EasyShare software Help for details.

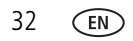

#### **Second—on your camera**

- **1** Press the Review button, then locate the picture or video.
- **2** Press the Menu button.
- **3** Press  $\blacktriangle$  to highlight Album, then press OK.
- **4** Press  $\blacktriangle$  to highlight an album folder, then press OK.

To add other pictures to the same album, press  $\langle f \rangle$  to scroll through the pictures. When the picture you want is displayed, press OK.

To add the pictures to more than one album, repeat step 4 for each album.

*The album name appears with the picture. A plus (+) after the album name means the picture was added to more than one album.*

To remove a selection, highlight an album name and press OK. To remove all album selections, select Clear All.

#### **Third—transfer to your computer**

When you transfer the tagged pictures/videos to your computer, EasyShare software opens and categorizes your pictures/videos in the appropriate album folder. See EasyShare software Help for details.

#### <span id="page-38-2"></span><span id="page-38-1"></span><span id="page-38-0"></span>**Pre-tagging for album names**

Use the Set Album feature to pre-select album names before you take pictures or videos. Then, all the pictures or videos you take are tagged with those album names.

#### **First—on your computer**

Use the EasyShare software that was packaged with your camera to create album names on your computer. The next time you connect the camera to the computer, copy up to 32 albums to the album name list. See EasyShare software Help for details.

#### **Second—on your camera**

- **1** In any mode, press the Menu button.
- **2** Press  $\blacktriangle$  to highlight Set Album, then press OK.
- **3** Press  $\blacktriangle$  to highlight an album name, then press OK. Repeat to mark pictures or videos for albums.

*Selected albums are noted with a check mark.*

- **4** To remove a selection, highlight an album name and press OK. To remove all album selections, select Clear All.
- **5** Highlight Exit, then press OK.

*Your selections are saved. If you turn on the LCD, your album selection is displayed on the screen. A plus (+) after the album name means more than one album is selected.*

**6** Press the Menu button to exit the menu.

#### **Third—transfer to your computer**

When you transfer the tagged pictures or videos to your computer, EasyShare software opens and categorizes your pictures in the appropriate album. See EasyShare software Help for details.

## <span id="page-40-2"></span><span id="page-40-0"></span>**5 Transferring and printing pictures**

### <span id="page-40-1"></span>**Installing the software**

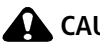

**A** CAUTION:

<span id="page-40-3"></span>**Install EasyShare software** *before* **connecting the camera to the computer. Failure to do so may cause the software to load incorrectly.** 

- **1** Close all software applications that are open on your computer (including anti-virus software).
- **2** Place the EasyShare software CD into the CD-ROM drive.
- **3** Load the software:

<span id="page-40-5"></span>**Windows OS—**if the install window does not appear, choose Run from the Start menu and type **d:\setup.exe** where **d** is the drive letter that contains the CD.

<span id="page-40-4"></span>**Mac OS X—**double-click the CD icon on the desktop, then click the Install icon.

- **4** Follow the on-screen instructions to install the software.
- NOTE: When prompted, take few minutes to electronically register your camera and software. To register later, visit [www.kodak.com/go/register.](http://www.kodak.com/go/register)
- **5** If prompted, restart the computer. If you turned off anti-virus software, turn it back on. See the anti-virus software manual for details.

For information on the software applications included on the EasyShare software CD, click the Help button in EasyShare software.

### <span id="page-41-2"></span><span id="page-41-0"></span>**Transferring pictures with the USB cable**

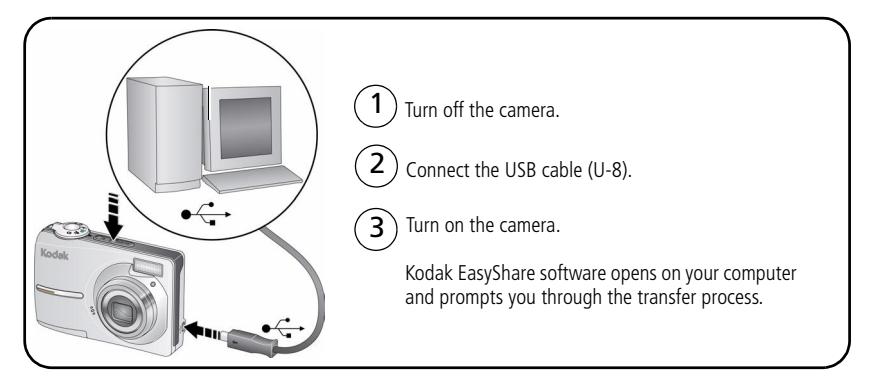

<span id="page-41-1"></span>NOTE: Visit [www.kodak.com/go/howto](http://www.kodak.com/go/howto) for an online tutorial on connecting.

#### **Also available for transferring**

You can also use these Kodak products to transfer your pictures and videos.

- Kodak EasyShare camera dock, Kodak EasyShare printer dock (see [page](#page-42-1) 37)
- Kodak multi-card reader, Kodak SD multimedia card reader-writer

Purchase these and other accessories at a dealer of Kodak products or visit [www.kodak.com/go/c613accessories](http://www.kodak.com/go/c613accessories).

### <span id="page-42-1"></span><span id="page-42-0"></span>**Printing pictures**

#### <span id="page-42-2"></span>**Printing with a Kodak EasyShare printer dock**

Dock your camera to the Kodak EasyShare printer dock and print directly—with or without a computer. Purchase this and other accessories at a dealer of Kodak products or visit [www.kodak.com/go/c613accessories.](http://www.kodak.com/go/c613accessories)

#### <span id="page-42-3"></span>**Direct printing with a PictBridge enabled printer**

Your camera is compatible with PictBridge technology, so you can print directly to PictBridge enabled printers. You need:

- Camera with fully charged batteries
- PictBridge enabled printer
- USB cable (may be sold separately)

#### **Connecting the camera to a PictBridge enabled printer**

- **1** Turn off the camera and printer.
- **2** Connect the appropriate USB cable from the camera to the printer. (See your printer user guide or visit [www.kodak.com/go/c613accessories](http://www.kodak.com/go/c613accessories).)

#### **Printing from a PictBridge enabled printer**

**1** Turn on the printer. Turn on the camera.

*The PictBridge logo is displayed, followed by the current picture and menu. (If no pictures are found, a message is displayed.) If the menu interface turns off, press any button to redisplay it.*

**2** Press  $\blacktriangle$  **to choose a printing option, then press OK.** 

**Current Picture—**Press (/) to choose a picture. Choose the number of copies.

**Tagged Pictures—**If your printer is capable, print pictures that you tagged for printing and choose a print size.

**Index Print**—Print thumbnails of all pictures. This option requires one or more sheets of paper. If the printer is capable, choose a print size.

**All Pictures—**Print all pictures in internal memory, on a card, or in Favorites. Choose the number of copies.

**Image Storage—**Access internal memory, a card, or Favorites.

NOTE: During direct printing, pictures are not permanently transferred or saved to the computer or printer.

#### **Disconnecting the camera from a PictBridge enabled printer**

- **1** Turn off the camera and printer.
- **2** Disconnect the USB cable from the camera and the printer.

#### <span id="page-43-0"></span>**Using a printer that is not PictBridge enabled**

For details on printing pictures from your computer, click the Help button in EasyShare software.

#### <span id="page-44-2"></span>**Ordering prints online**

*Kodak* Gallery [\(www.kodakgallery.com](http://www.kodakgallery.com)) is one of the many online print services offered in the Kodak EasyShare software. You can easily:

- Upload your pictures.
- Edit, enhance, and add borders to your pictures.
- Store pictures, and share them with family and friends.
- Order high-quality prints, photo greeting cards, frames, and albums—and have them delivered to your door.

#### <span id="page-44-3"></span>**Printing from an optional SD/MMC card**

- Automatically print tagged pictures when you insert your card into a printer with an SD/MMC card slot. See your printer user's guide for details.
- Make prints at an SD/MMC-capable Kodak picture maker/picture kiosk. (Contact a location before visiting. Visit [www.kodak.com/go/picturemaker](http://www.kodak.com/go/picturemaker).)
- <span id="page-44-0"></span>■ Take the card to your local photo retailer for professional printing.

### **Dock compatibility for your camera**

<span id="page-44-1"></span>To see which Kodak EasyShare docks are compatible with your camera, visit [www.kodak.com/go/dockcompatibility.](http://www.kodak.com/go/dockcompatibility)

Purchase camera docks, printer docks, and other accessories at a dealer of Kodak products or visit [www.kodak.com/go/c613accessories.](http://www.kodak.com/go/c613accessories)

# <span id="page-45-2"></span><span id="page-45-0"></span>**6 Troubleshooting**

For step-by-step product support, visit [www.kodak.com/go/c613support](http://www.kodak.com/go/c613support) and select Interactive Troubleshooting & Repairs.

### <span id="page-45-1"></span>**Camera problems**

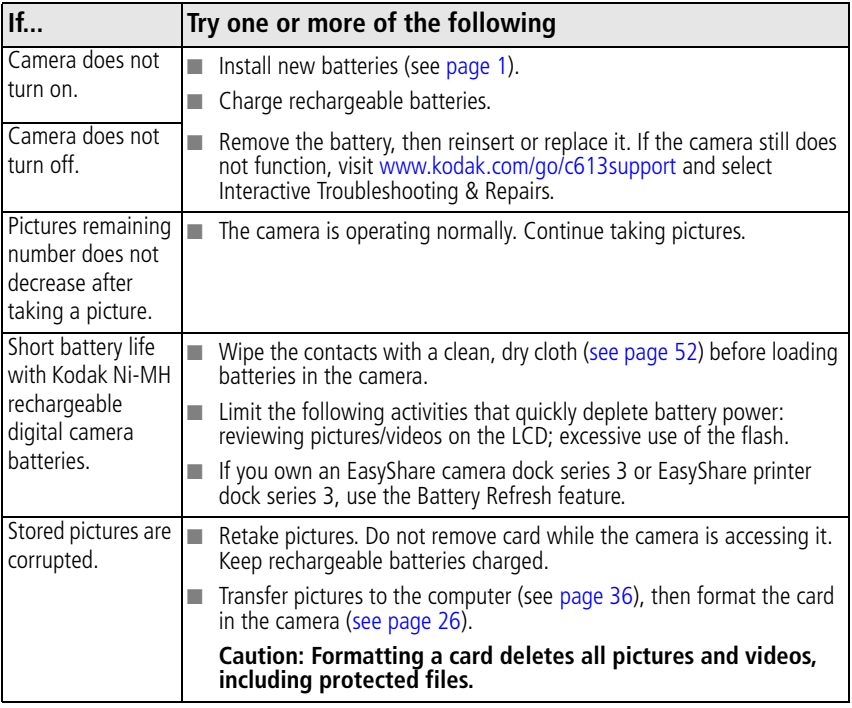

<span id="page-46-0"></span>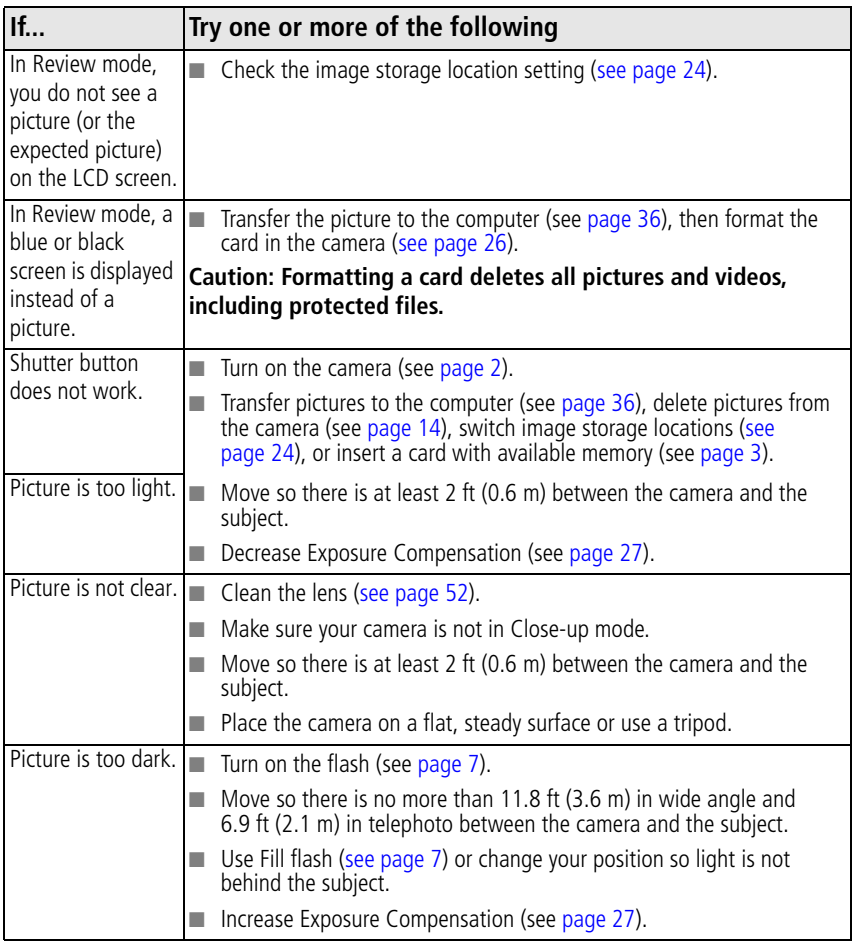

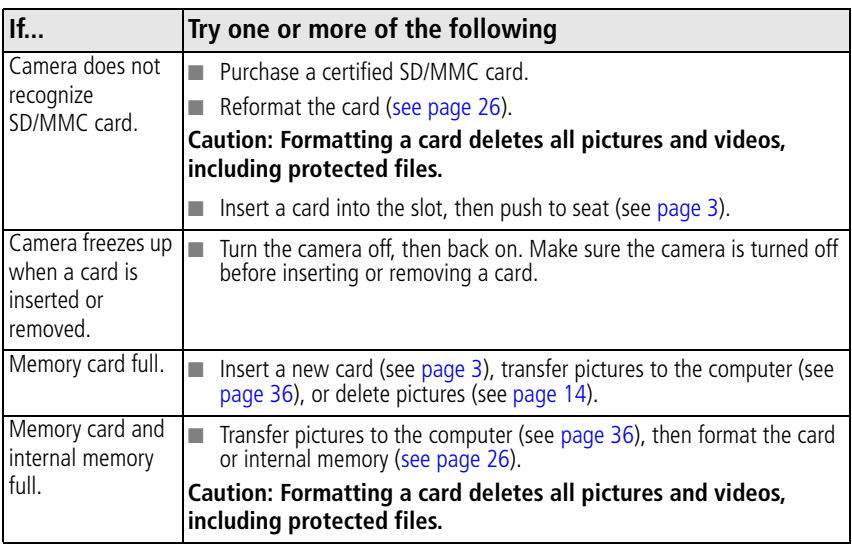

### <span id="page-47-0"></span>**Camera/computer communications**

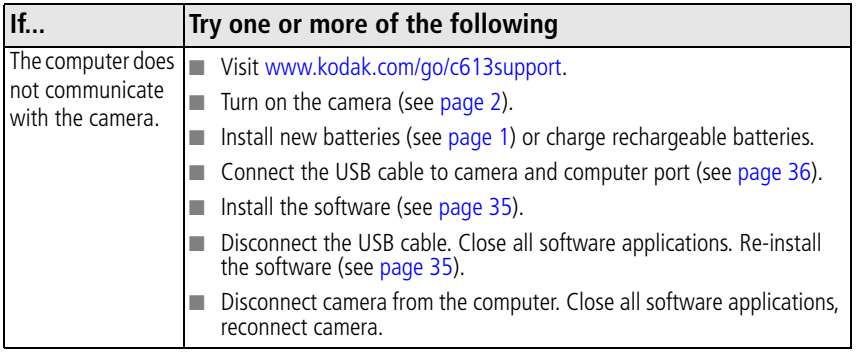

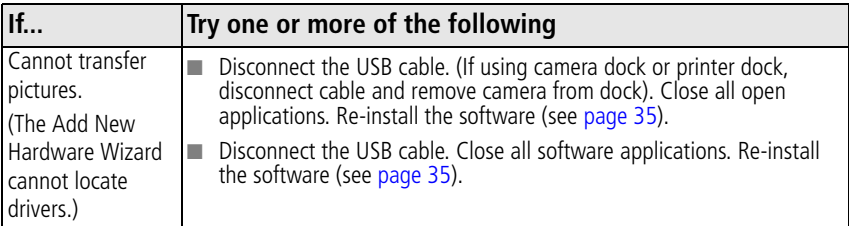

### <span id="page-48-0"></span>**LCD screen messages**

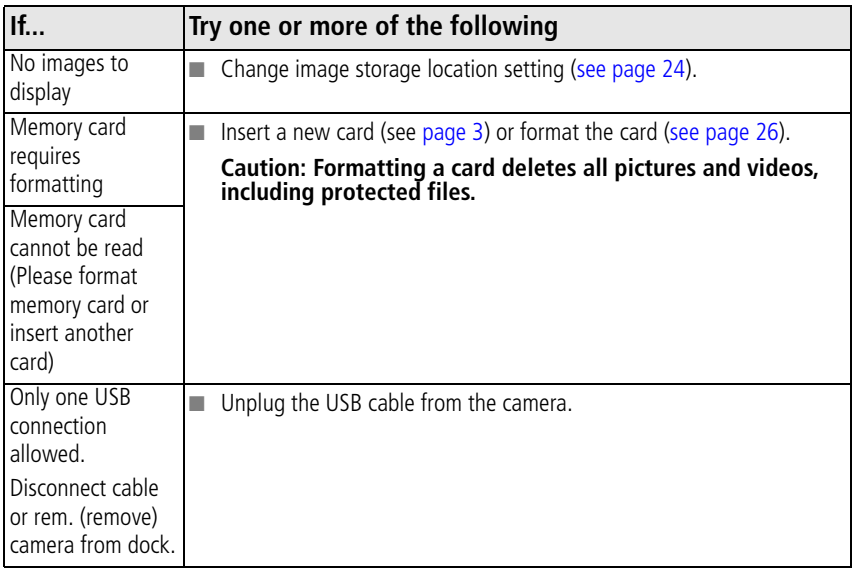

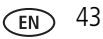

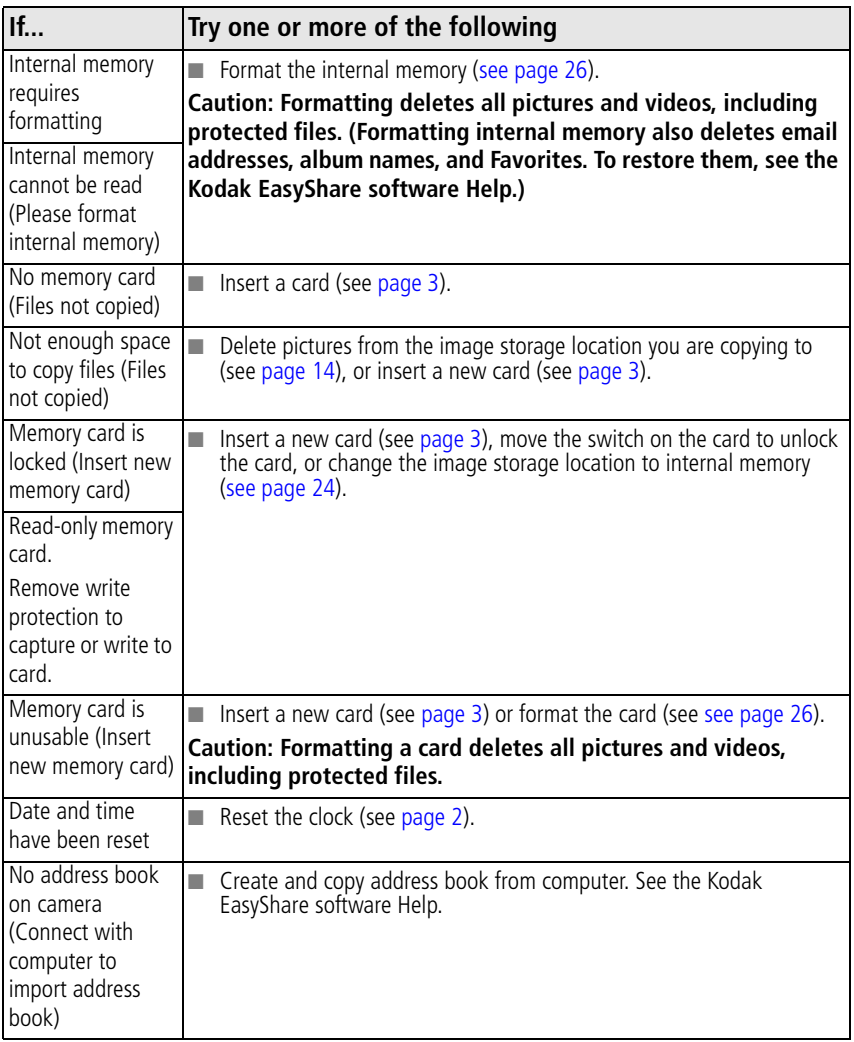

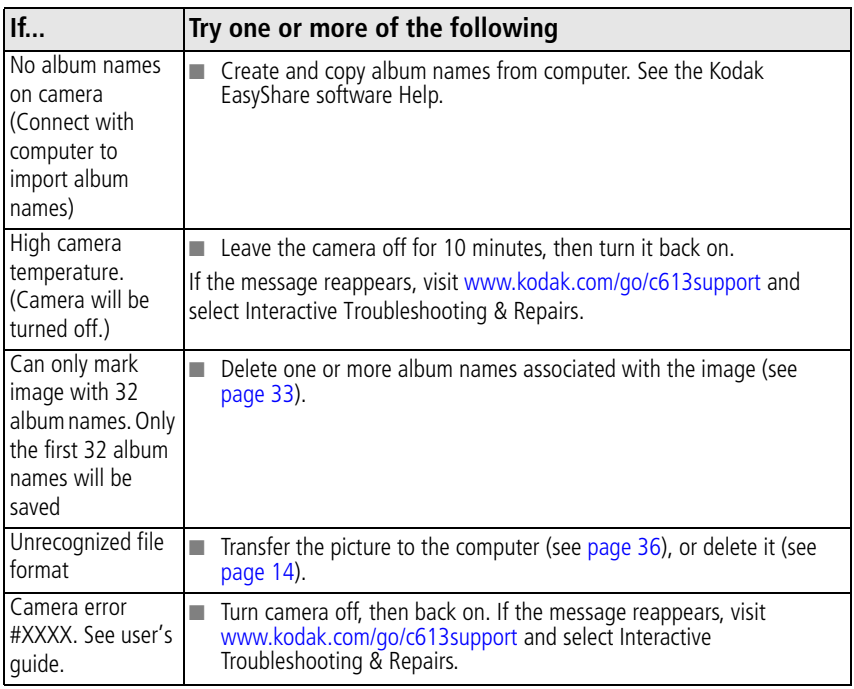

# <span id="page-51-0"></span>**7 Getting help**

### <span id="page-51-4"></span><span id="page-51-1"></span>**Helpful links**

#### **Camera**

<span id="page-51-5"></span><span id="page-51-3"></span><span id="page-51-2"></span>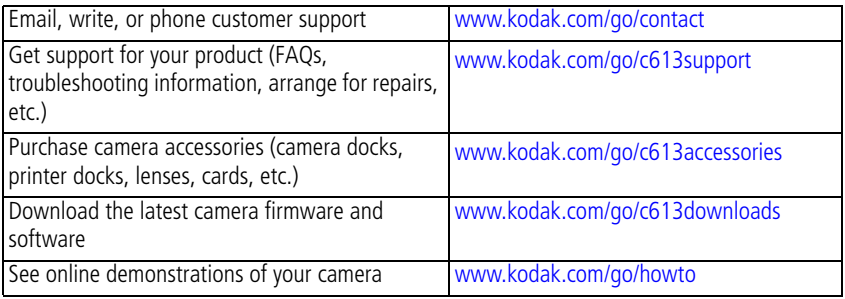

#### **Software**

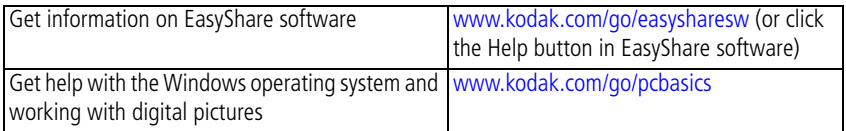

#### **Other**

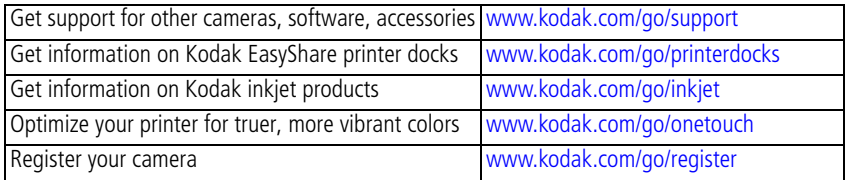

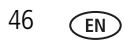

46 *www.kodak.com/go/support*

| Australia      | 1800 267 588                | <b>Netherlands</b>                       | 020 346 9372     |
|----------------|-----------------------------|------------------------------------------|------------------|
| Austria        | 0179 567 357                | New Zealand                              | 0800 880 120     |
| Belgium        | 02 713 14 45                | Norway                                   | 23 16 21 33      |
| Brazil         | 0800 891 42 13              | Philippines                              | 1800 1888 9600   |
| Canada         | 1800 465 6325               | Poland                                   | 00800 4411625    |
| China          | 800 820 6027                | Portugal                                 | 021 415 4125     |
| <b>Denmark</b> | 3 848 71 30                 | Russia                                   | 8 495 929 9166   |
| Ireland        | 01 407 3054                 | Singapore                                | 800 6363 036     |
| Finland        | 0800 1 17056                | Spain                                    | 91 749 76 53     |
| France         | 01 55 1740 77               | Sweden                                   | 08 587 704 21    |
| Germany        | 069 5007 0035               | Switzerland                              | 01 838 53 51     |
| Greece         | 00800 44140775              | Taiwan                                   | 0800 096 868     |
| Hong Kong      | 800 901 514                 | <b>Thailand</b>                          | 001 800 631 0017 |
| India          | 91 80 41374555              | Turkey                                   | 00800 448827073  |
|                | (toll free 000800 440 1227) |                                          |                  |
| Italy          | 02 696 33452                | United Kingdom                           | 0870 243 0270    |
| Japan          | 03 5540 9002                | United States                            | 1800 235 6325    |
| Korea          | 080 708 5600                | International Toll Line +44 131 458 6714 |                  |
|                |                             | International Toll Fax                   | +44 131 458 6962 |

<span id="page-52-0"></span>NOTE: If you have questions concerning this product, you may speak with Kodak customer support.

## <span id="page-53-2"></span><span id="page-53-0"></span>**8 Appendix**

### <span id="page-53-3"></span><span id="page-53-1"></span>**Camera specifications**

For more specifications, visit [www.kodak.com/go/c613support.](http://www.kodak.com/go/c613support)

**CCD—**1/2.5 in. CCD, 4:3 aspect ratio

#### **Output image size—**

6.1 MP: 2848 x 2134 pixels 5.4 MP (3:2): 2848 x 1896 pixels 3.1 MP: 2048 x 1536 pixels 2.2 MP (3:2): 1800 x 1200 pixels 2.1 MP (16:9): 1920 x 1080 pixels 1.2 MP: 1280 x 960 pixels

**Color display—**6.35 cm (2.5 in.); 115K (480 x 240) pixels; 30 fps; field-of-view: 100%.

**Taking lens—**3X optical zoom lens f/2.7–f/4.8; 36 mm–108 mm (35 mm equivalent)

**Lens barrier—**Automatic built-in

**Focus system—**TTL-AF; selectable multi-zone AF, center-zone AF. Working range:

0.6 m (2 ft)–infinity @ normal

0.13–0.7 m (5–28 in.) @ close-up/macro, wide

0.22–0.7 m (8.7–28 in.) @ close-up/macro, tele

10 m (32.8 ft)–infinity @ Landscape

**Digital zoom—**5.0X continuous with 0.2X increments

**Exposure metering—**Multi-pattern, Center-weight, Center-spot

**Exposure compensation—+/-2.0 EV with 0.5 EV steps** 

48 *www.kodak.com/go/support*

**Shutter speed—**Mechanical shutter with CCD; Auto: 1/2–1/1400 sec.

**ISO speed—**Auto: 80–200 (Anti-shake: 80–400; High ISO: 1250) Manual: 80, 100, 200, 400, 800

**Electronic flash—**Guide no. 7.0 (@ ISO 100); auto flash working range at ISO 200:

Wide: 0.6–3.5 m (2–11.5 ft.); Tele: 0.6–2.0 m (2–6.6 ft.)

**Flash modes—**Auto, Fill, Red-eye, Off

**Capture modes—**Auto, SCN, Close-up, Digital Image Stabilization, Video

**Video capture—**VGA (640 x 480) @ 15 fps; QVGA (320 x 240) @ 30 fps

**Image file format—**Still: EXIF 2.21 (JPEG compression); file organization: DCF Video: MOV; CODEC Motion JPEG; G.711 (audio)

**Image storage**—Optional SD/MMC Card **SP**. (The SD logo is a trademark of the SD Card Association.)

**Internal storage capacity—16 MB** internal memory/11 MB available for image storage (1 MB equals one million bytes)

<span id="page-54-0"></span>**Power—**(2) Kodak oxy-alkaline digital camera batteries AA; (2) Kodak Ni-MH rechargeable digital camera batteries AA; Kodak Ni-MH rechargeable digital camera battery KAA2HR

**Communication with computer—USB 2.0 Full Speed (PIMA 15740 protocol), via** USB cable model U-8, EasyShare camera dock or printer dock

#### **PictBridge support—**Yes

**Self Timer—**2 seconds, 10 seconds, or 2-shot

**White balance—**Auto, Daylight, Tungsten, Fluorescent, Open Shade

**Auto power off—**Selectable 1, 3, 5, 10 minutes

**Microphone—**Yes (for audio recording at Video mode)

**Color modes—**Color, Black & White, Sepia

**Tripod mount—**1/4 inch

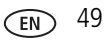

#### **Operating temperature—**32–104°F (0–40°C)

**Size—**91 mm (3.6 in.) x 65.7 mm (2.6 in.) x 37.25 mm (1.5 in.) @ power off **Weight—**137 g (4.8 oz) without battery or card

### <span id="page-55-3"></span><span id="page-55-0"></span>**Care and maintenance**

- If you suspect water has gotten inside the camera, remove the battery and card. Allow all components to air-dry for at least 24 hours before using the camera.
- Blow gently on the lens or LCD to remove dust and dirt. Wipe gently with a soft, lint-free cloth or an untreated lens-cleaning tissue. Do not use cleaning solutions unless designed specifically for camera lenses. Do not allow chemicals, such as suntan lotion, to contact painted surfaces.
- Service agreements may be available in your country. Contact a dealer of Kodak products for more information.
- <span id="page-55-4"></span>■ For digital camera disposal or recycling information, contact your local authorities. In the US, visit the Electronics Industry Alliance Web site at [www.eiae.org](http://www.eiae.org) or the Kodak Web site at [www.kodak.com/go/c613support](http://www.kodak.com/go/c613support).

### <span id="page-55-5"></span><span id="page-55-1"></span>**Upgrading your software and firmware**

Download the latest versions of the software included on the Kodak EasyShare software CD and the camera firmware (the software that runs on the camera). Visit [www.kodak.com/go/c613downloads.](http://www.kodak.com/go/c613downloads)

### <span id="page-55-6"></span><span id="page-55-2"></span>**Storage capacities**

The LCD displays the approximate number of pictures (or minutes/seconds of video) remaining. For average SD card capacities, visit [www.kodak.com/go/SDcapacities.](http://www.kodak.com/go/SDcapacities) Actual storage capacity varies depending on subject composition, card size, and other factors. You may be able to store more or fewer pictures and videos. Favorites take up additional space in internal memory.

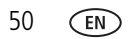

50 *www.kodak.com/go/support*

### <span id="page-56-0"></span>**Important safety instructions**

### **CAUTION:**

**Do not disassemble this product; there are no user-serviceable parts inside. Refer servicing to qualified service personnel. Kodak AC adapters and battery chargers are intended for indoor use only. The use of controls, adjustments, or procedures other than those specified herein may result in exposure to shock and/or electrical or mechanical hazards. If the LCD breaks, do not touch the glass or liquid. Contact Kodak customer support.**

- The use of an accessory that is not recommended by Kodak may cause fire, electric shock, or injury. For approved accessories, visit [www.kodak.com/go/accessories](http://www.kodak.com/go/accessories).
- Use only a USB-certified computer equipped with a current-limiting motherboard. Contact your computer manufacturer if you have questions.
- $\blacksquare$  If using this product in an airplane, observe all instructions of the airline.
- $\blacksquare$  When removing the battery, allow it to cool; it may be hot.
- Read and follow all warnings and instructions supplied by the battery manufacturer.
- Use only batteries approved for this product to avoid risk of explosion.
- Keep batteries out of the reach of children.
- Do not allow batteries to touch metal objects, including coins. Otherwise, a battery may short circuit, discharge energy, become hot, or leak.
- Do not disassemble, install backward, or expose batteries to liquid, moisture, fire, or extreme temperature.
- Remove the battery when the product is stored for an extended period of time. In the unlikely event that battery fluid leaks inside the product, contact Kodak customer support.
- $\blacksquare$  In the unlikely event that battery fluid leaks onto your skin, wash immediately with water and contact your local health provider. For additional health-related information, contact your local Kodak customer support.

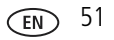

- Dispose of batteries according to local and national regulations. Visit [www.kodak.com/go/kes.](http://www.kodak.com/go/kes)
- Do not charge non-rechargeable batteries.

For more information on batteries, visit [www.kodak.com/go/batterytypes.](http://www.kodak.com/go/batterytypes)

### <span id="page-57-0"></span>**Battery life**

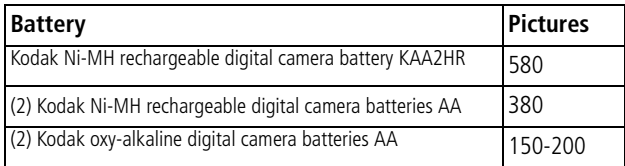

\* Approximate number of pictures in Auto mode (CIPA testing method using internal memory.) For acceptable battery life, and to make sure your camera operates dependably, use the batteries listed. Actual battery life may vary based on usage.

#### <span id="page-57-2"></span>**Extending battery life**

- <span id="page-57-3"></span>■ See Auto Power Off ([see page](#page-31-1) 26).
- $\blacksquare$  Limit the following activities that quickly deplete battery power:
	- Reviewing your pictures on the LCD (see [page](#page-17-1) 12)
	- Excessive use of the flash
- <span id="page-57-1"></span>■ Dirt on the battery contacts can affect battery life. Wipe the contacts with a clean, dry cloth before loading batteries in the camera.
- Battery performance is reduced at temperatures below 41° F (5° C). When using your camera in cold weather, carry spare batteries and keep them warm. Do not discard cold batteries that do not work; when they return to room temperature, they may be usable.

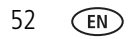

### <span id="page-58-1"></span><span id="page-58-0"></span>**Limited Warranty**

Kodak warrants Kodak consumer electronic products and accessories ("Products"), excluding batteries, to be free from malfunctions and defects in both materials and workmanship for one year from the date of purchase. Retain the original dated sales receipt. Proof of the date of purchase will be required with any request for warranty repair.

#### **Limited warranty coverage**

Warranty service is only available from within the country where the Products were originally purchased. You may be required to ship Products, at your expense, to the authorized service facility for the country where the Products were purchased. Kodak will repair or replace Products if they fail to function properly during the warranty period, subject to any conditions and/or limitations stated herein. Warranty service will include all labor as well as any necessary adjustments and/or replacement parts. If Kodak is unable to repair or replace a Product, Kodak will, at its option, refund the purchase price paid for the Product provided the Product has been returned to Kodak along with proof of the purchase price paid. Repair, replacement, or refund of the purchase price are the sole remedies under the warranty. If replacement parts are used in making repairs, those parts may be remanufactured, or may contain remanufactured materials. If it is necessary to replace the entire Product, it may be replaced with a remanufactured Product. Remanufactured Products, parts, and materials are warranted for the remaining warranty term of the original Product, or 90 days after the date of repair or replacement, whichever is longer.

#### **Limitations**

This warranty does not cover circumstances beyond Kodak's control. This warranty does not apply when failure is due to shipping damage, accident, alteration, modification, unauthorized service, misuse, abuse, use with incompatible accessories or attachments (such as third party ink or ink tanks), failure to follow Kodak's operation, maintenance, or repacking instructions, failure to use items supplied by Kodak (such as adapters and cables), or claims made after the duration of this warranty.

#### **Kodak makes no other express or implied warranty for this product, and disclaims the implied warranties of merchantability and fitness for a**

**particular purpose.** In the event that the exclusion of any implied warranty is ineffective under the law, the duration of the implied warranty will be one year from the purchase date or such longer period as required by law.

The option of repair, replacement, or refund is Kodak's only obligation. Kodak will not be responsible for any special, consequential or incidental damages resulting from the sale, purchase, or use of this product regardless of the cause. Liability for any special, consequential or incidental damages (including but not limited to loss of revenue or profit, downtime costs, loss of the use of the equipment, cost of substitute equipment, facilities or services, or claims of your customers for such damages resulting from the purchase, use, or failure of the Product), regardless of cause or for breach of any written or implied warranty is expressly disclaimed.

#### **Your rights**

Some states or jurisdictions do not allow exclusion or limitation of incidental or consequential damages, so the above limitation or exclusion may not apply to you. Some states or jurisdictions do not allow limitations on how long an implied warranty lasts, so the above limitation may not apply to you.

This warranty gives you specific rights, and you may have other rights which vary from state to state or by jurisdiction.

#### **Outside the United States and Canada**

In countries other than the United States and Canada, the terms and conditions of this warranty may be different. Unless a specific Kodak warranty is communicated to the purchaser in writing by a Kodak company, no warranty or liability exists beyond any minimum requirements imposed by law, even though defect, damage, or loss may be by negligence or other act.

### <span id="page-60-1"></span><span id="page-60-0"></span>**Regulatory compliance**

#### **FCC compliance and advisory**

#### **FC** Kodak EasyShare C613 zoom digital camera

This equipment has been tested and found to comply with the limits for a Class B digital device, pursuant to Part 15 of the FCC Rules. These limits are designed to provide reasonable protection against harmful interference in a residential installation.

This equipment generates, uses, and can radiate radio frequency energy and, if not installed or used in accordance with the instructions, may cause harmful interference to radio communications. However, there is no guarantee that interference will not occur in a particular installation.

If this equipment does cause harmful interference to radio or television reception, which can be determined by turning the equipment off and on, the user is encouraged to try to correct the interference by one or more of the following measures: 1) reorient or relocate the receiving antenna; 2) increase the separation between the equipment and the receiver; 3) connect the equipment to an outlet on a circuit different from that to which the receiver is connected; 4) consult the dealer or an experienced radio/TV technician for additional suggestions.

Any changes or modifications not expressly approved by the party responsible for compliance could void the user's authority to operate the equipment. Where shielded interface cables have been provided with the product or specified additional components or accessories elsewhere defined to be used with the installation of the product, they must be used in order to ensure compliance with FCC regulation.

#### **Australian C-Tick**

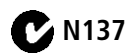

#### **Canadian DOC statement**

Observation des normes-Classe B

Cet appareil numérique de la classe B est conforme à la norme NMB-003 du Canada.

#### **Waste Electrical and Electronic Equipment labeling**

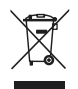

<span id="page-61-0"></span>In the European Union, do not discard this product as unsorted municipal waste. Contact your local authorities or visit [www.kodak.com/go/recycle](http://www.kodak.com/go/recycle) for recycling program information.

#### **Korean Class B ITE**

<span id="page-61-1"></span>이 기기는 가정용으로 전자파적합등록을 한 기기로서 주거지역에서는 물론 모든 지역에서 사용할 수 있습니다.

#### **China RoHS**

#### 环保使用期限 (EPUP)

在中国大陆, 该值表示产品中存在的任何危险物质不得释放, 以免危及人身健康、财产或环境的时间期限(以年计)。该值根据操作说 明中所规定的产品正常使用而定。

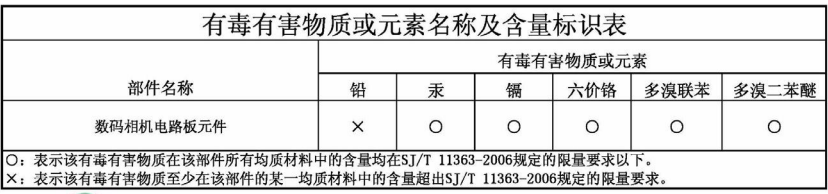

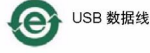

#### <span id="page-62-0"></span>**VCCI Class B ITE**

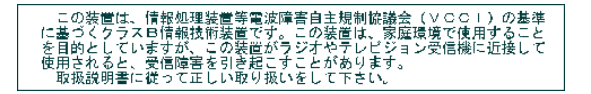

#### **Russian GOST-R**

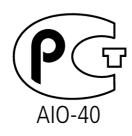

Eastman Kodak Company Rochester, NY 14650 Фотокамера изготовлена в Китае; остальные элементы в соответствии с маркировкой.

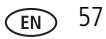

### **Index**

#### **A**

[about picture, video,](#page-18-2) 13 [about this camera,](#page-31-2) 26 [accessories,](#page-41-1) 36 [battery,](#page-57-2) 52 [buying,](#page-51-2) 46 [printer dock,](#page-42-2) 37 [SD/MMC card,](#page-8-1) 3 album [set,](#page-29-2) 24 [tagging pictures,](#page-38-2) 33 [appendix,](#page-53-2) 48 [auto,](#page-13-1) 8 [flash,](#page-12-1) 7 [focus framing marks,](#page-10-3) 5

#### **B**

[backlight,](#page-14-1) 9 battery [compartment,](#page-3-0) 2 [extending life,](#page-57-3) 52 [loading,](#page-6-3) 1 [types,](#page-54-0) 49 [beach,](#page-14-2) 9 [blur,](#page-26-1) 21 [blur warning,](#page-31-3) 26 button [delete,](#page-3-1) 2, [4](#page-9-2) [flash/status,](#page-12-1) 7 [LCD/info,](#page-3-2) 2 [menu,](#page-3-3) 2 [ok,](#page-3-4) 2

[on/off,](#page-2-0) 1 [review,](#page-3-5) 2, [12](#page-17-2) [share,](#page-3-6) 2 [shutter,](#page-2-1) 1 [zoom,](#page-3-7) 2, [6](#page-11-1)

#### **C**

[cable, USB,](#page-41-2) 36 [camera sounds,](#page-30-2) 25 [caring for your camera,](#page-55-3) 50 [children,](#page-14-3) 9 [clock, setting,](#page-7-2) 2 [color mode,](#page-29-3) 24 [compatibility, dock,](#page-44-1) 39 copy pictures [card to memory,](#page-24-1) 19 [memory to card,](#page-24-1) 19 [to computer,](#page-40-2) 35 [cropping pictures,](#page-20-2) 15, [16](#page-21-1) [customer support,](#page-51-3) 46, [47](#page-52-0) [customizing camera settings,](#page-30-3) 25

#### **D**

date [setting,](#page-7-2) 2 [stamp,](#page-31-4) 26 [delete button,](#page-3-1) 2 deleting [during quickview,](#page-9-2) 4 [from internal memory,](#page-19-3) 14 [from SD/MMC card,](#page-19-3) 14 [protecting pictures, videos,](#page-19-4) 14

58 *www.kodak.com/go/support*

[digital image stabilization, 8](#page-13-2) [digital zoom, using,](#page-11-2) 6 [displaying slide show,](#page-22-1) 17 [disposal, recycling,](#page-55-4) 50, [56](#page-61-0) dock [compatibility,](#page-44-1) 39 [connector,](#page-3-8) 2 [printer,](#page-42-2) 37 [doing more with your camera,](#page-27-2) 22 [download pictures,](#page-40-2) 35

#### **E**

EasyShare software [installing,](#page-40-3) 35 [emailing pictures, videos,](#page-34-0) 29 exposure [compensation,](#page-32-4) 27

#### **F**

favorites [removing,](#page-36-1) 31 [settings,](#page-36-2) 31 [tagging,](#page-35-1) 30 [fireworks,](#page-14-4) 9 [firmware, upgrading,](#page-55-5) 50 flash [settings,](#page-12-1) 7 [flower,](#page-15-1) 10 focus [framing marks,](#page-10-3) 5 [zone,](#page-29-1) 24 [format,](#page-31-0) 26 [framing grid,](#page-32-5) 27

#### **G**

[grid, framing,](#page-32-5) 27 [guidelines, battery,](#page-57-2) 52

#### **H**

[help,](#page-45-2) 40 [web links,](#page-51-4) 46 [high ISO,](#page-14-5) 9

#### **I**

icon [blur,](#page-26-1) 21 [icons, mode dial,](#page-13-3) 8 [image storage,](#page-29-0) 24 information [about pictures, videos,](#page-18-2) 13 installing [batteries,](#page-6-3) 1 [SD/MMC card,](#page-8-1) 3 [software,](#page-40-3) 35 internal memory [storage capacity,](#page-55-6) 50

#### **K**

Kodak [EasyShare software,](#page-40-3) 35, [50](#page-55-5) [Perfect Touch technology,](#page-20-3) 15 [web sites,](#page-51-4) 46

#### **L**

[landscape,](#page-14-6) 9 [LCD,](#page-3-9) 2 [reviewing pictures,](#page-17-3) 12 [reviewing videos,](#page-17-3) 12 [LCD/info button,](#page-3-2) 2

lens [cleaning lens,](#page-55-3) 50 loading [batteries,](#page-6-3) 1 [SD/MMC card,](#page-8-1) 3 [software,](#page-40-3) 35

#### **M**

[Macintosh computers, installing](#page-40-4)  software on, 35 [maintenance, camera,](#page-55-3) 50 [manner/museum,](#page-14-7) 9 memory [full,](#page-29-4) 24 [inserting card,](#page-8-1) 3 [storage capacities,](#page-55-6) 50 [memory plus,](#page-29-4) 24 [menu button,](#page-3-3) 2 [microphone,](#page-2-2) 1 [mode dial,](#page-2-3) 1, [8](#page-13-3) modes [auto,](#page-13-1) 8 [backlight,](#page-14-1) 9 [beach,](#page-14-2) 9 [children,](#page-14-3) 9 [fireworks,](#page-14-4) 9 [flower,](#page-15-1) 10 [high ISO,](#page-14-5) 9 [landscape,](#page-14-6) 9 [manner/museum,](#page-14-7) 9 [night landscape,](#page-14-8) 9 [night portrait,](#page-14-9) 9 [portrait,](#page-14-10) 9 [SCN,](#page-13-4) 8

[self-portrait,](#page-15-2) 10 [snow,](#page-14-11) 9 [sports,](#page-14-12) 9 [sunset,](#page-15-3) 10 [text/document,](#page-14-13) 9

#### **N**

[night landscape,](#page-14-8) 9 [night portrait,](#page-14-9) 9

#### **O**

[ok button,](#page-3-4) 2 [on/off button,](#page-2-0) 1 [online prints, ordering,](#page-44-2) 39 [optical zoom,](#page-11-1) 6

#### **P**

[Perfect Touch technology,](#page-20-3) 15 [PictBridge enabled printer,](#page-42-3) 37 [picture size,](#page-28-1) 23 pictures [checking settings,](#page-25-1) 20 [copying,](#page-24-1) 19 [cropping,](#page-20-2) 15, [16](#page-21-1) [deleting,](#page-19-3) 14 [emailing tagged,](#page-34-0) 29 [printing,](#page-43-0) 38 [protecting,](#page-19-4) 14 [reviewing,](#page-17-3) 12 [storage capacity,](#page-55-6) 50 [tagging,](#page-38-2) 33 [taking, modes,](#page-13-3) 8 [transfer,](#page-40-2) 35 [picture-taking settings,](#page-27-3) 22 [portrait,](#page-14-10) 9

60 *www.kodak.com/go/support*

[power, camera, 2](#page-7-3) [printer dock,](#page-42-2) 37 printing [from a card,](#page-44-3) 39 [from computer,](#page-43-0) 38 [optimizing printer,](#page-51-4) 46 [order online,](#page-44-2) 39 [PictBridge technology,](#page-42-3) 37 [tagged pictures,](#page-44-3) 39 [with EasyShare printer dock,](#page-42-2) 37 [problem-solving,](#page-45-2) 40 [protecting pictures, videos,](#page-19-4) 14

### **Q**

[quickview, using,](#page-9-2) 4

#### **R**

[recycling, disposal,](#page-55-4) 50, [56](#page-61-0) [red-eye, flash,](#page-12-1) 7 [regulatory information,](#page-60-1) 55 [removing favorites,](#page-36-1) 31 [repair,](#page-51-5) 46 [return,](#page-30-4) 25 [review button,](#page-3-5) 2, [12](#page-17-2) reviewing pictures [as you take them,](#page-9-2) 4 [deleting,](#page-19-3) 14 [LCD,](#page-17-3) 12 [protecting,](#page-19-4) 14 [slide show,](#page-22-1) 17 reviewing videos [deleting,](#page-19-3) 14 [LCD,](#page-17-3) 12 [protecting,](#page-19-4) 14

[slide show,](#page-22-1) 17 [running slide show,](#page-22-1) 17

#### **S**

[scene modes,](#page-14-14) 9 [SCN,](#page-13-4) 8 SD/MMC card [inserting,](#page-8-1) 3 [printing from,](#page-44-3) 39 [storage capacities,](#page-55-6) 50 [self-portrait,](#page-15-2) 10 [self-timer,](#page-27-4) 22 [self-timer light,](#page-2-4) 1 [service and support telephone](#page-52-0)  numbers, 47 setting [about,](#page-31-2) 26 [album,](#page-29-2) 24 [blur warning,](#page-31-3) 26 [camera sounds,](#page-30-2) 25 [color mode,](#page-29-3) 24 [date and time,](#page-7-2) 2 [date stamp,](#page-31-4) 26 [flash,](#page-12-1) 7 [focus zone,](#page-29-1) 24 [image storage,](#page-29-0) 24 [picture size,](#page-28-1) 23 [picture taking mode,](#page-13-3) 8 [return,](#page-30-4) 25 [self-timer,](#page-27-4) 22 [setup menu,](#page-30-5) 25 [sound volume,](#page-30-6) 25 [video date display,](#page-31-5) 26 [video size,](#page-29-5) 24

[white balance, 23](#page-28-2) settings [picture taking,](#page-27-3) 22 [setup menu,](#page-30-5) 25 [setup mode, using,](#page-30-3) 25 [shaking hand,](#page-26-1) 21 [share button,](#page-3-6) 2 [sharing pictures, videos,](#page-32-6) 27 shutter [button,](#page-2-1) 1 [problems,](#page-46-0) 41 slide show [continuous loop,](#page-23-0) 18 [running,](#page-22-1) 17 [snow,](#page-14-11) 9 software [installing,](#page-40-3) 35 [upgrading,](#page-55-5) 50 [sound volume,](#page-30-6) 25 [sounds,](#page-30-2) 25 [specifications, camera,](#page-53-3) 48 [sports,](#page-14-12) 9 status [blur,](#page-26-1) 21 [storage capacity,](#page-55-6) 50 storage location [switching,](#page-29-4) 24 [strap post,](#page-3-10) 2 [sunset,](#page-15-3) 10 [support, technical,](#page-51-3) 46, [47](#page-52-0) [switching storage location,](#page-29-4) 24

#### **T**

tagging

[favorites,](#page-35-1) 30 [for albums,](#page-38-2) 33 [for email,](#page-34-0) 29 [for print,](#page-33-0) 28 [telephone support,](#page-52-0) 47 [text/document,](#page-14-13) 9 [time, setting,](#page-7-2) 2 tips [care & maintenance,](#page-55-3) 50 [transferring pictures, videos,](#page-40-2) 35 [trash can, deleting,](#page-9-2) 4 [tripod socket,](#page-3-11) 2 [troubleshooting,](#page-45-2) 40 [turning camera on and off,](#page-7-3) 2

#### **U**

[upgrading software, firmware,](#page-55-5) 50 [URLs, Kodak web sites,](#page-51-4) 46 [USB cable,](#page-41-2) 36

#### **V**

[VCCI compliance,](#page-61-1) 56, [57](#page-62-0) video [action print,](#page-22-2) 17 [checking settings,](#page-25-1) 20 [copying,](#page-24-1) 19 [date display,](#page-31-5) 26 [deleting,](#page-19-3) 14 [protecting,](#page-19-4) 14 [reviewing,](#page-17-2) 12 [storage capacities,](#page-55-6) 50 [viewing,](#page-17-3) 12 [video size,](#page-29-5) 24 videos

62 *www.kodak.com/go/support*

[emailing tagged,](#page-34-0) 29 [transfer,](#page-40-2) 35 viewing picture [after taking,](#page-9-2) 4, [12](#page-17-3) [viewing picture, video information,](#page-18-2) 13 [volume,](#page-30-6) 25

#### **W**

[warranty,](#page-58-1) 53 [WEEE,](#page-61-0) 56 [white balance,](#page-28-2) 23 Windows OS-based computers [installing software,](#page-40-5) 35 [wrist strap,](#page-6-4) 1

#### **Z**

zoom [digital,](#page-11-2) 6 [optical,](#page-11-1) 6 [zoom button,](#page-3-7) 2

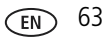